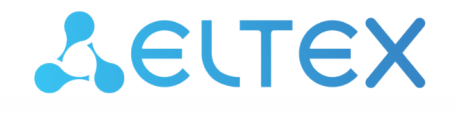

Комплексные решения для построения сетей

# Система видеомониторинга EVI Perimeter Client Linux

Руководство пользователя

Версия ПО 1.9.0

# Содержание

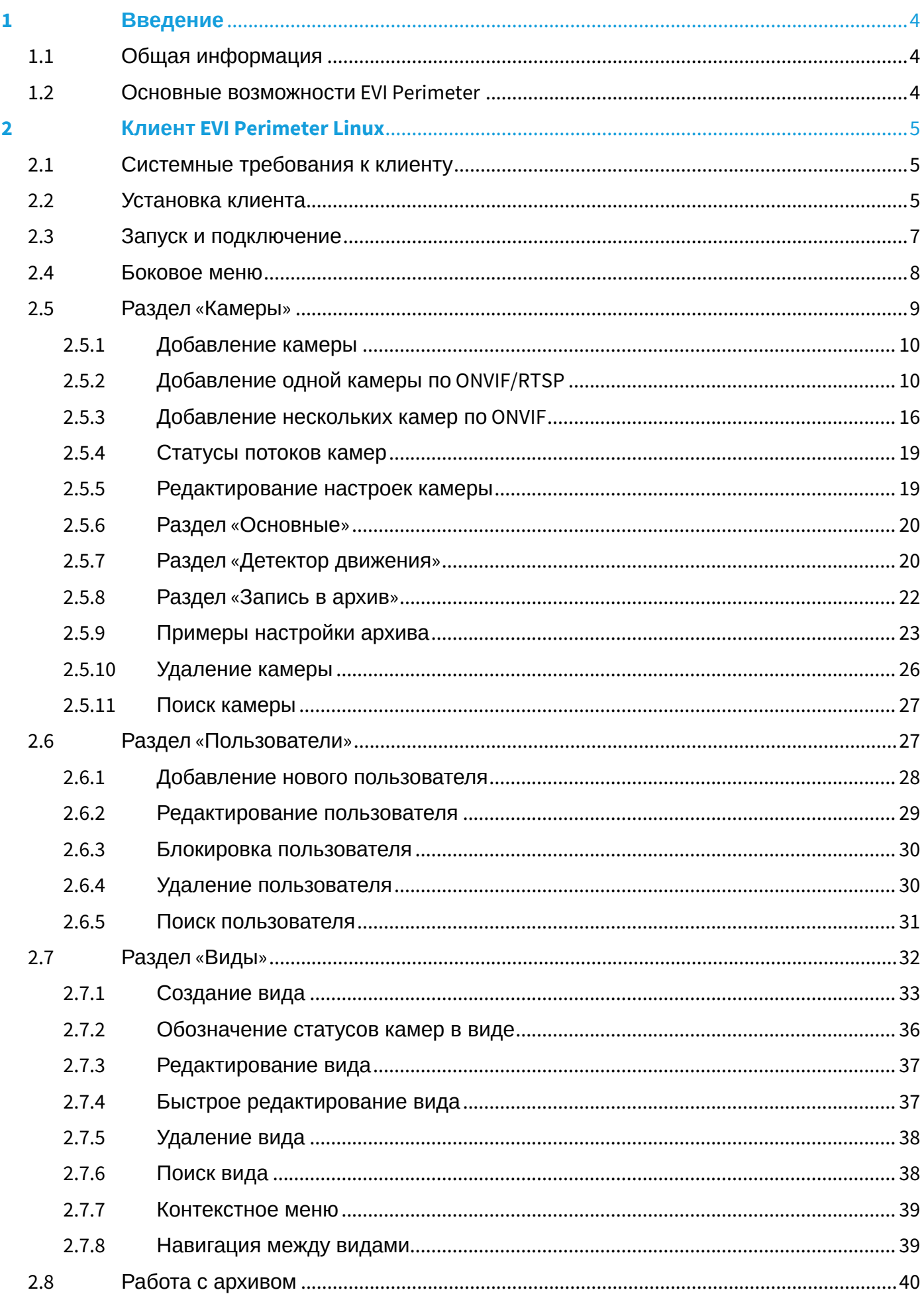

Руководство EVI Perimeter Client Linux 1.9.0

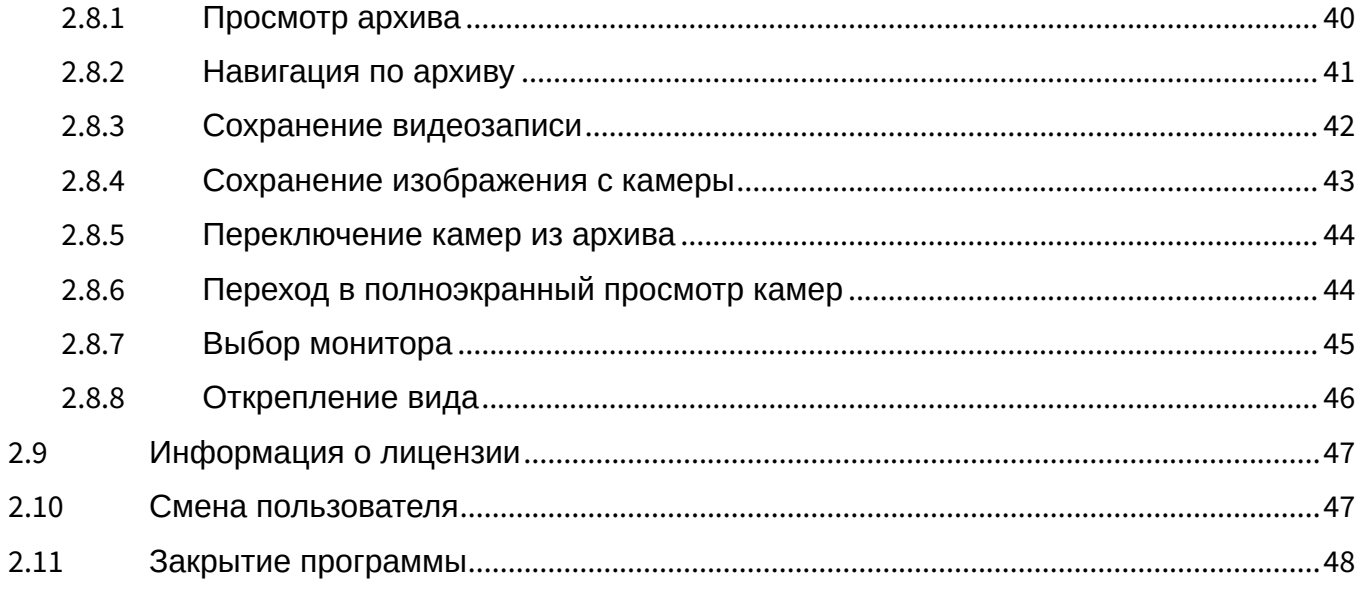

# <span id="page-3-0"></span>1 Введение

#### <span id="page-3-1"></span>1.1 Общая информация

EVI Perimeter — интеллектуальная система видеомониторинга от Eltex. Это профессиональное программное обеспечение, которое предоставляет целостное решение для организации системы видеомониторинга на предприятии с минимальными задержками и максимально эффективным использованием ресурсов рабочей станции.

Программный комплекс включает в себя:

- Сервер EVI Perimeter сервер для получения потоков с камер и сохранения в файловый архив;
- Клиент EVI Perimeter автоматизированное рабочее место (АРМ) для просмотра видеопотоков с камер и доступа к архиву видеозаписей.

#### <span id="page-3-2"></span>1.2 Основные возможности EVI Perimeter

- Получение видеотрансляции с камер видеонаблюдения;
- Просмотр видеотрансляций с камер в режиме реального времени;
- Компоновка потоков с разных камер на один экран в различных конфигурациях;
- Запись данных видеопотоков в архив:
	- по движению;
	- постоянная запись;
	- постоянная запись + метки по движению;
	- по расписанию.
- Формирование скриншотов с архива и трансляции камеры;
- Загрузка видеозаписей из архива;
- Доступ к архиву видеозаписей из интерфейса клиента;
- Контроль скорости воспроизведения архива;
- Поддержка нескольких видеопотоков от одной камеры;
- Модуль обнаружения движения на сервере;
- Поддержка современных видеокодеков: H.264, H.265;
- Поддержка стандарта видеонаблюдения RTP/RTSP;
- Работа визуального клиента на платформе Linux и Windows 10;
- Многопользовательский доступ с поддержкой системы прав пользователей;
- Импорт и экспорт камер в формате csv;
- Добавление камер при помощи ONVIF;
- Поддержка управлением камер через PTZ;
- Поддержка WebSocket между клиентом и сервером;
- Полноэкранный режим работы;
- Поддержка 3 мониторов для отображения видеостены.

# <span id="page-4-0"></span>2 Клиент FVI Perimeter Linux

Приложение предназначено для организации отображения камер видеосервера в виде настраиваемой сетки.

Возможно добавить несколько видов с произвольным размещением необходимых камер.

#### <span id="page-4-1"></span>2.1 Системные требования к клиенту

Системные требования к рабочей станции для клиента EVI Perimeter приведены в таблице ниже.

Таблица 1 — Системные требования к клиенту EVI Perimeter

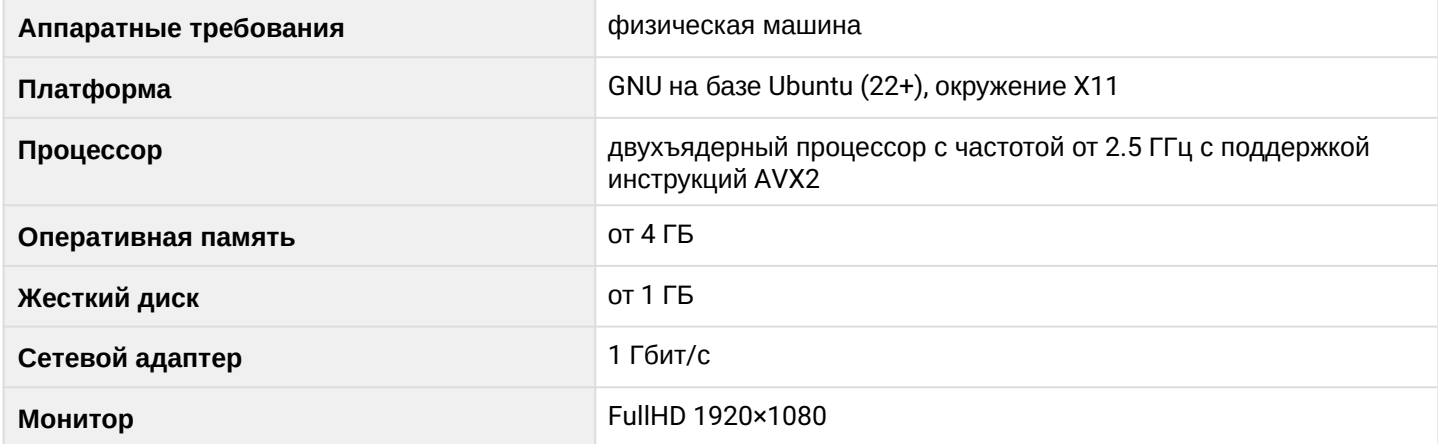

#### <span id="page-4-2"></span>2.2 Установка клиента

В процессе установки будет отключена система Wayland и включена X11. Сделать это вручную можно, убрав символ **#** перед параметром **WaylandEnable=false** в файле **/ etc/gdm3/custom.conf**.  $\bullet$ 

1. Выполните команду:

**Запуск скрипта по автоматическому развертыванию**

wget -q -0 - http://archive.eltex-co.ru/evi-perimeter/evi-perimeter.sh | sudo bash

2. В диалоге выберите пункт установки **evi-perimeter-client** (чтобы отметить/снять пункт нажмите пробел, для продолжения установки нажмите Enter).

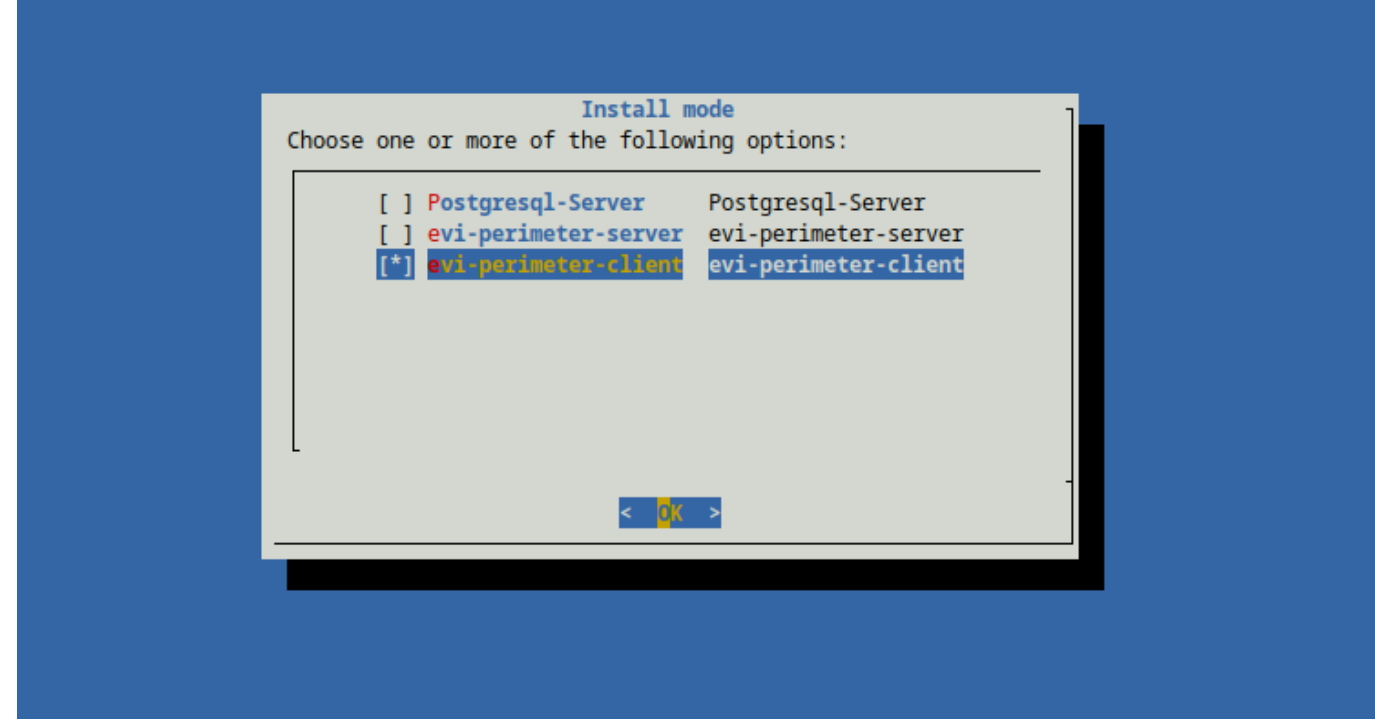

3. Дождитесь завершения установки.

#### **С ССЫЛКА на скачивание файлов установки** Установочный deb-пакет можно скачать [здесь](https://cloud.eltex-co.ru/index.php/s/sJ3M013ODijET9E/download). Установка будет произведена без автоматической установки зависимостей для пакета. Рекомендуется использовать скрипт по автоматическому развертыванию.

#### <span id="page-6-0"></span>2.3 Запуск и подключение

После установки в меню появится иконка приложения.

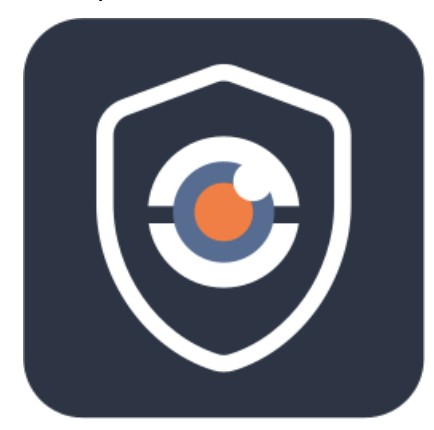

Запустите приложение и дождитесь появления окна для ввода имени и пароля пользователя.

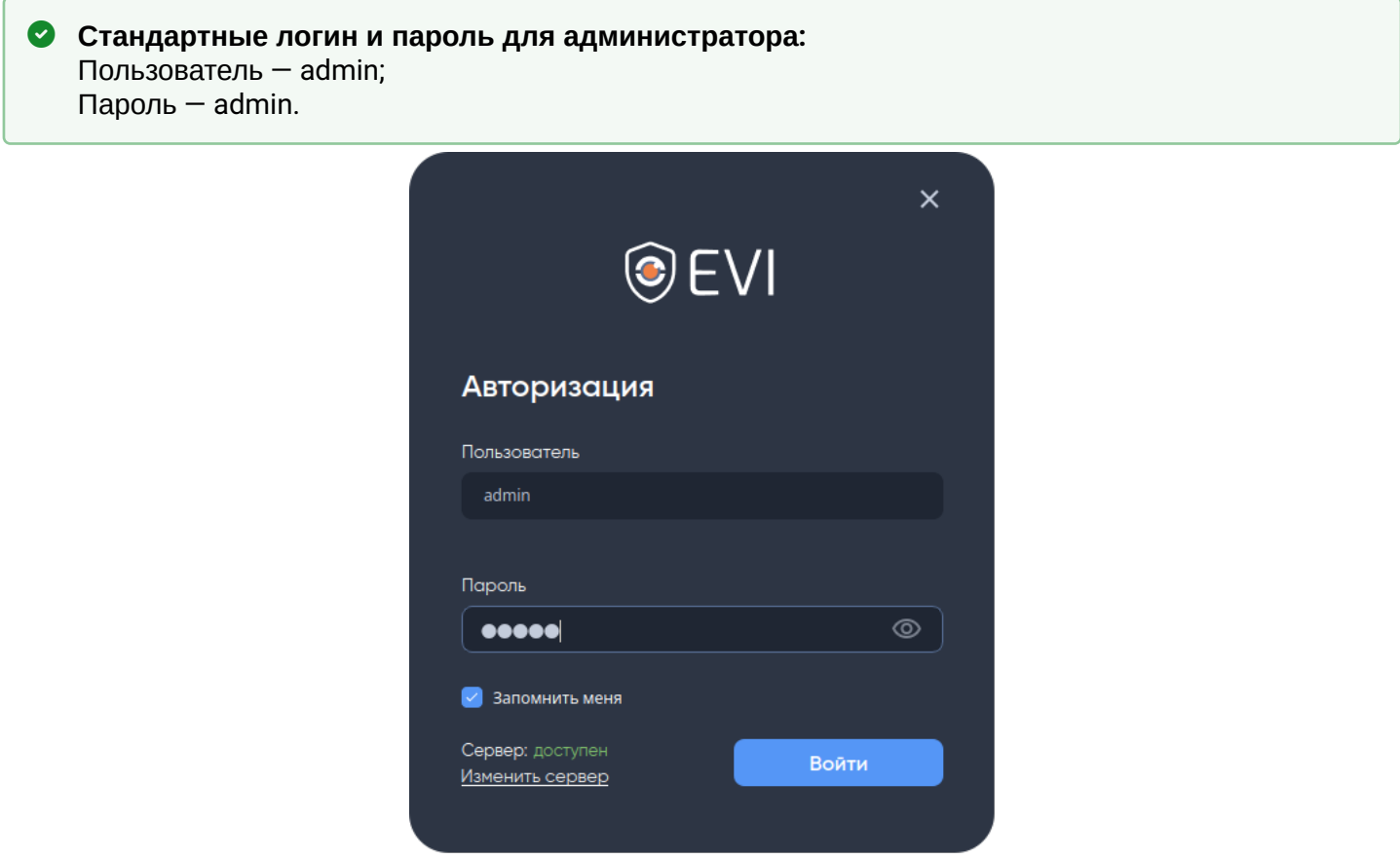

#### **• Запомнить меня**

Для сохранения логина и пароля в форме авторизации для последующих входов используйте чекбокс **Запомнить меня**.

При подключении нажмите **Изменить сервер** и в появившемся поле введите адрес сервера.

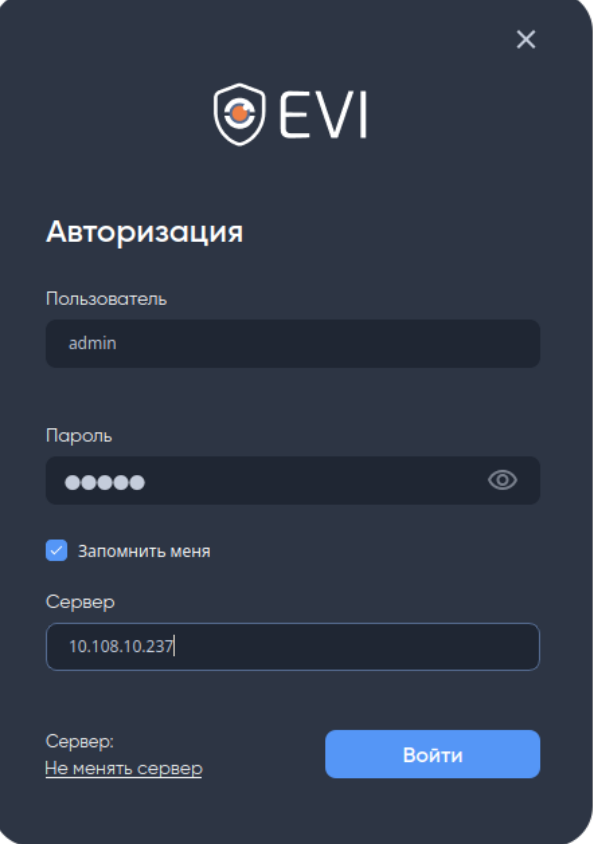

Нажмите **Войти**.

- **Рекомендуемый порядок работы при первом запуске:**
	- 1. Добавить камеры на сервер;
	- 2. Создать пользователя;
	- 3. Создать вид (добавить камеры и пользователя).

#### <span id="page-7-0"></span>2.4 Боковое меню

Для навигации по приложению используется левое боковое меню, представленное следующими разделами:

• **Рабочий стол** — просмотр вида, состоящего из камер.

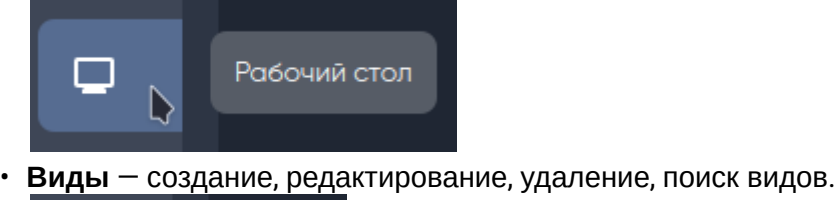

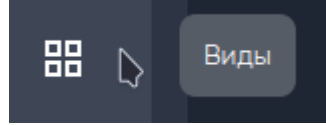

• **Камеры** — добавление, редактирование, удаление, поиск камер.

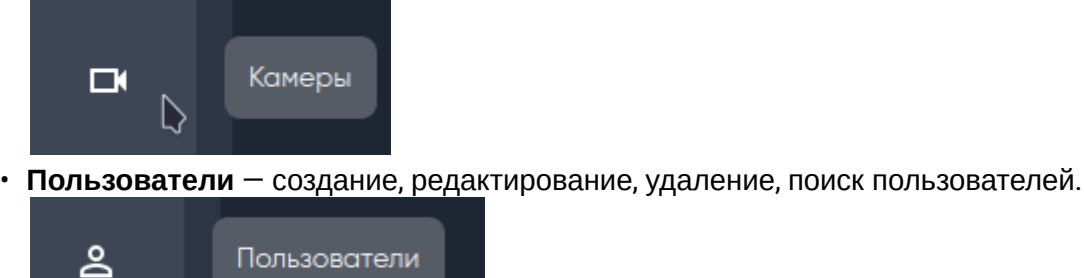

# <span id="page-8-0"></span>2.5 Раздел «Камеры»

D

Раздел «Камеры» предназначен для добавления и редактирования камер.

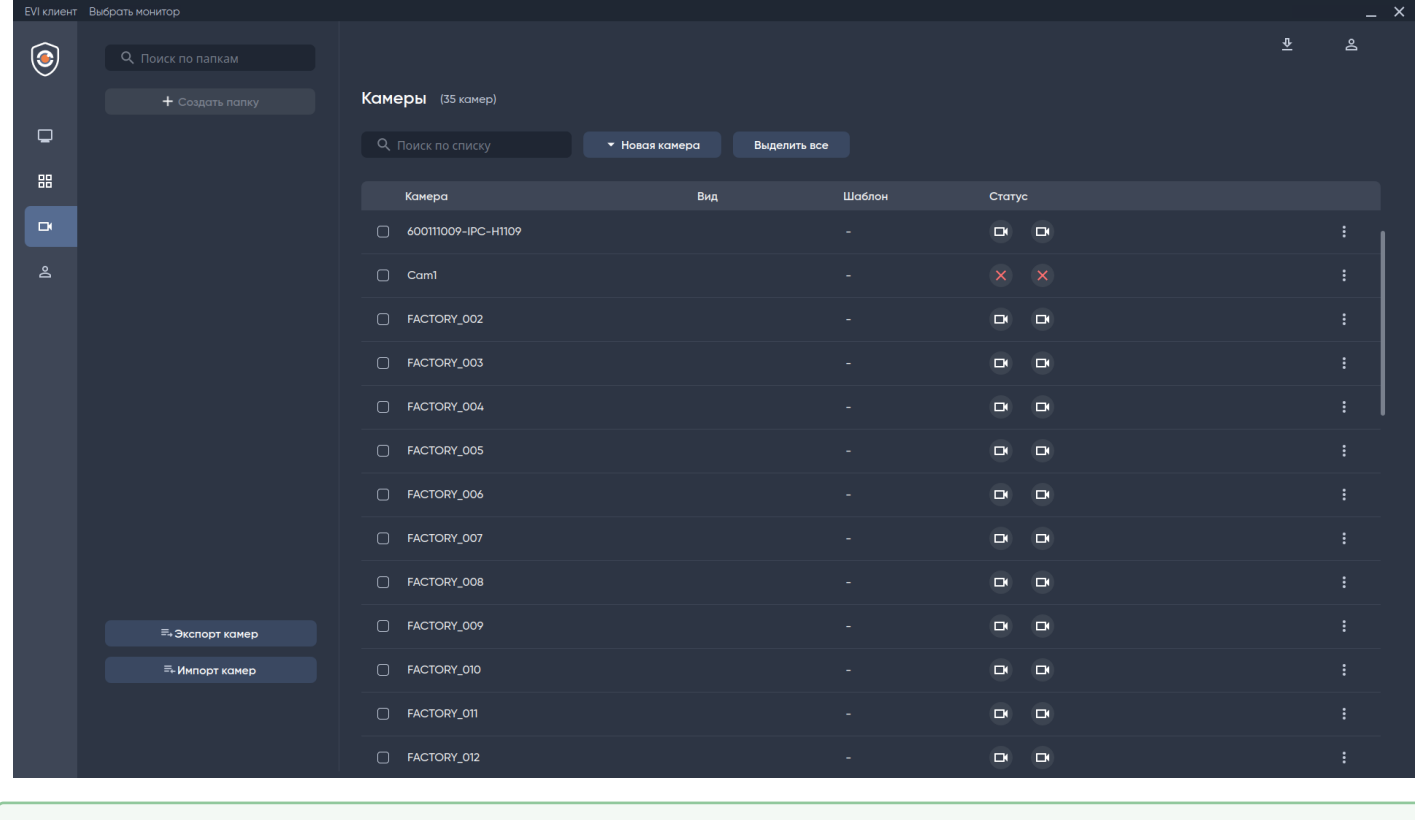

Для удобства можно воспользоваться функциями экспорта и импорта камер, доступными в левой нижней части экрана по кнопкам **Экспорт камер** и **Импорт камер**. Импорт/экспорт камер производится в формате файла **csv**.  $\bullet$ 

≡→ Экспорт камер

≡-Импорт камер

#### <span id="page-9-0"></span>2.5.1 Добавление камеры

Добавление камеры осуществляется через кнопку **+Новая камера** в верхней части экрана.

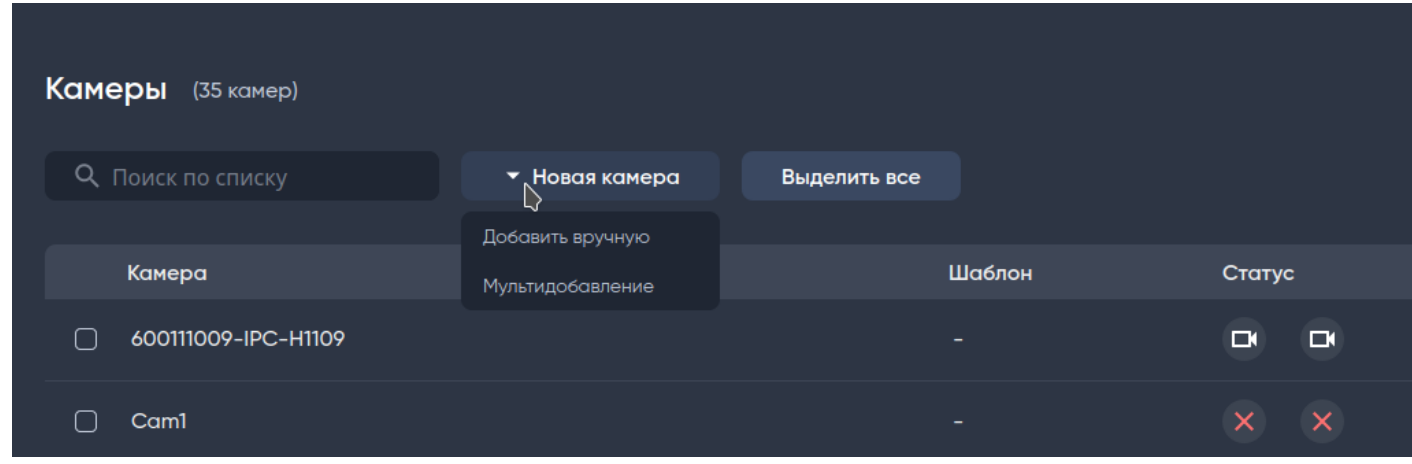

#### <span id="page-9-1"></span>2.5.2 Добавление одной камеры по ONVIF/RTSP

Для добавления одной камеры выберите из выпадающего списка **Новая камера** пункт **Добавить вручную**.

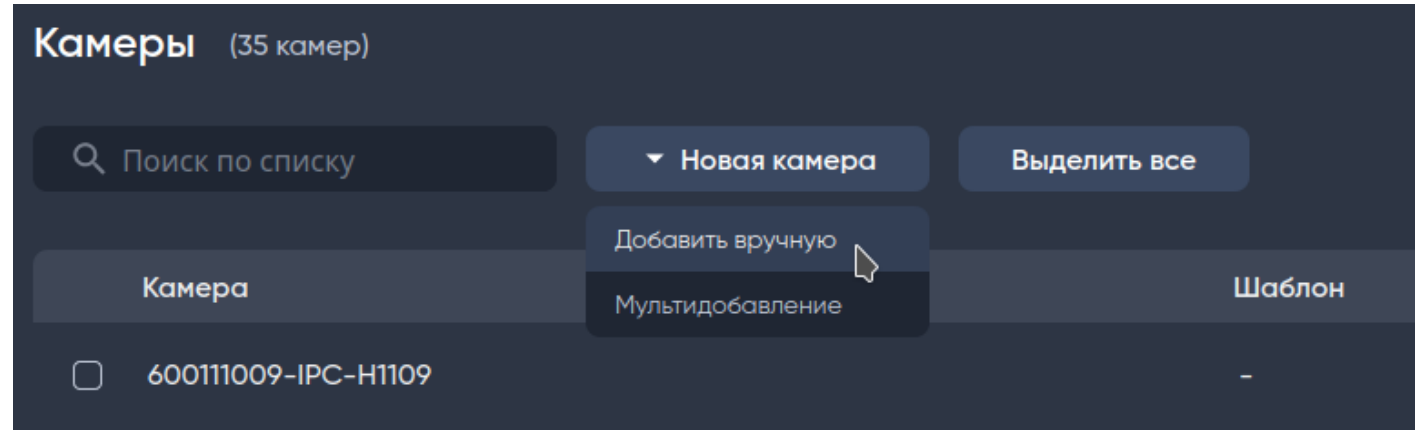

Есть два способа добавления камер:

- По ссылке **RTSP** необходимо знать RTSP-ссылку от камеры, которая используется для просмотра видеопотока;
- По стандарту **ONVIF** необходимо знать логин и пароль от камеры для ONVIF, а также включить ONVIF на камере, если не включен.

В открывшемся окне **Добавление новой камеры** выберите способ добавления камеры, переключив нажатием левой кнопки мыши.

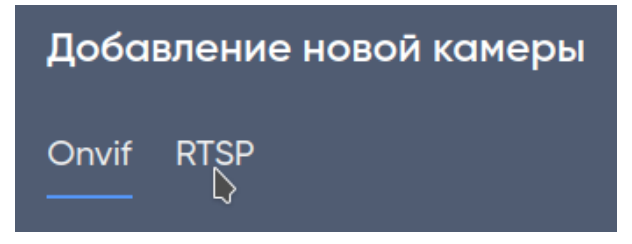

#### *2.5.2.1 Добавление через ONVIF*

#### **А** Поддержка камерой протокола ONVIF

Убедитесь, что добавляемые камеры поддерживают ONVIF. На некоторых камерах ONVIF может быть отключен по умолчанию. Для включения ONVIF перейдите в веб-интерфейс настроек камеры.

Также учтите, что на некоторых устройствах нельзя использовать системного пользователя admin для подключения через ONVIF. Поэтому рекомендуется создать отдельного пользователя для работы с ONVIF.

Доступные для заполнения поля:

- **Имя камеры** текстовое поле с названием камеры;
- **IP-адрес** текстовое поле для ввода IP-адреса или имени хоста камеры.

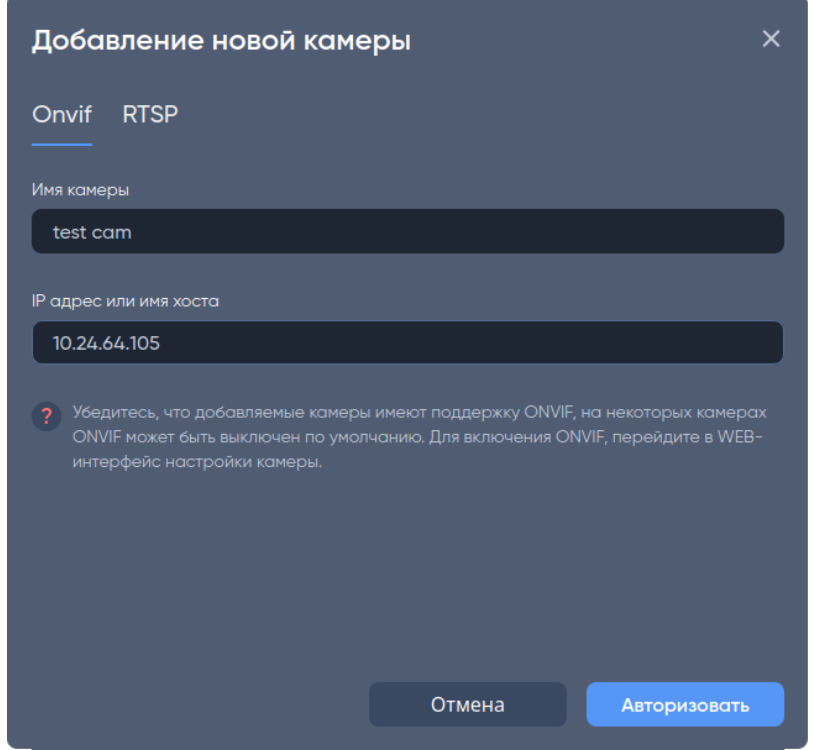

После заполнения полей нажмите кнопку **Авторизовать.** 

Появится окно с полями для ввода логина и пароля.

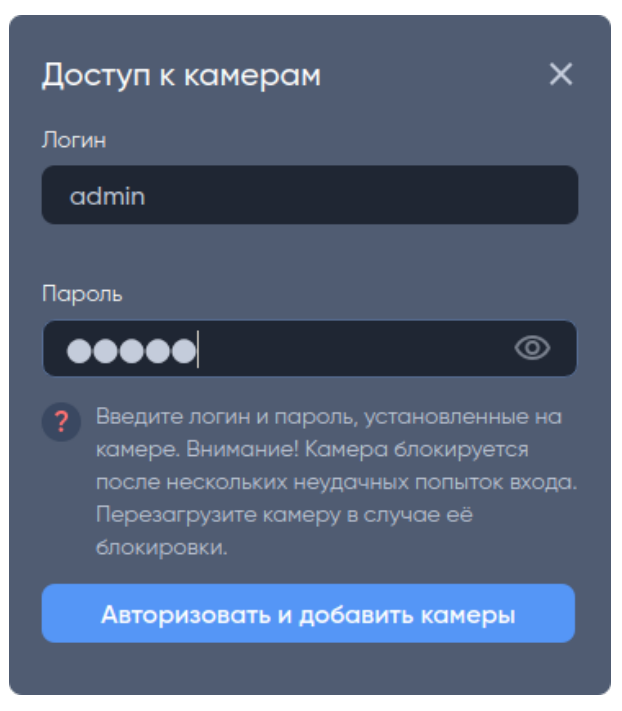

Заполните поля, нажмите **Авторизовать и добавить камеры**.

После нажатия отобразится окно **Камера успешно добавлена**. Если необходимо настроить камеру сразу, нажмите кнопку **Перейти к настройкам**, в противном случае — **Закрыть**.

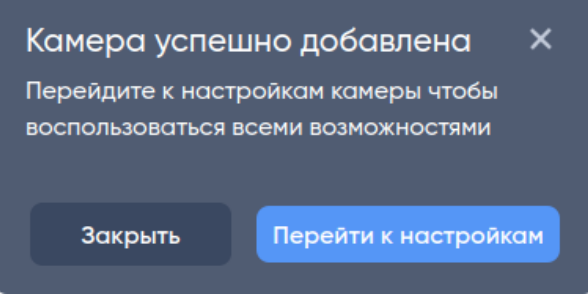

#### *2.5.2.2 Добавление через RTSP*

**A** RTSP-ссылку можно найти в документации камеры или на сайте производителя. Также в программе есть окно **Генерация ссылки потока** для удобства формирования ссылки.

#### Доступные поля:

- **Имя камеры** текстовое поле с названием камеры;
- **Ссылка основного потока** текстовое поле для RTSP-ссылки;
- **Ссылка дополнительного потока** текстовое поле для дополнительной RTSP-ссылки.

Для формирования RTSP-ссылки используйте кнопку **Заполнить автоматически**.

Заполните поле **Имя камеры**, затем нажмите кнопку **Заполнить автоматически**, если RTSP-ссылка камеры неизвестна.

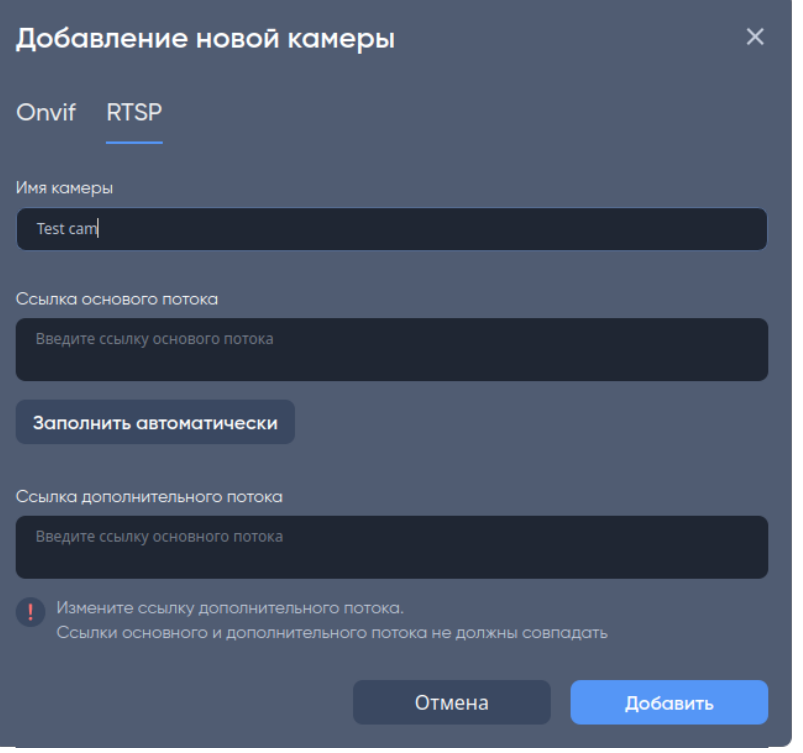

После нажатия кнопки **Заполнить автоматически**, откроется окно **Генерация ссылки потока** со следующими полями:

- **Бренд** выпадающий список производителей камер;
- **Модель камеры** выпадающий список моделей камер выбранного производителя;
- **IP адрес или имя хоста** текстовое поле для ввода IP-адреса или имени хоста камеры;
- **Порт** текстовое поле RTSP-порта, по умолчанию 554;
- **Логин** текстовое поле для ввода логина, по умолчанию admin;
- **Пароль** текстовое поле для ввода пароля от камеры, по умолчанию admin;
- **Предпросмотр генерируемой ссылки** текстовое поле для предпросмотра получившейся RTSP-ссылки.

Заполните поля формы. Поле **Предпросмотр генерируемой ссылки** будет изменяться в зависимости от наполнения полей формы.

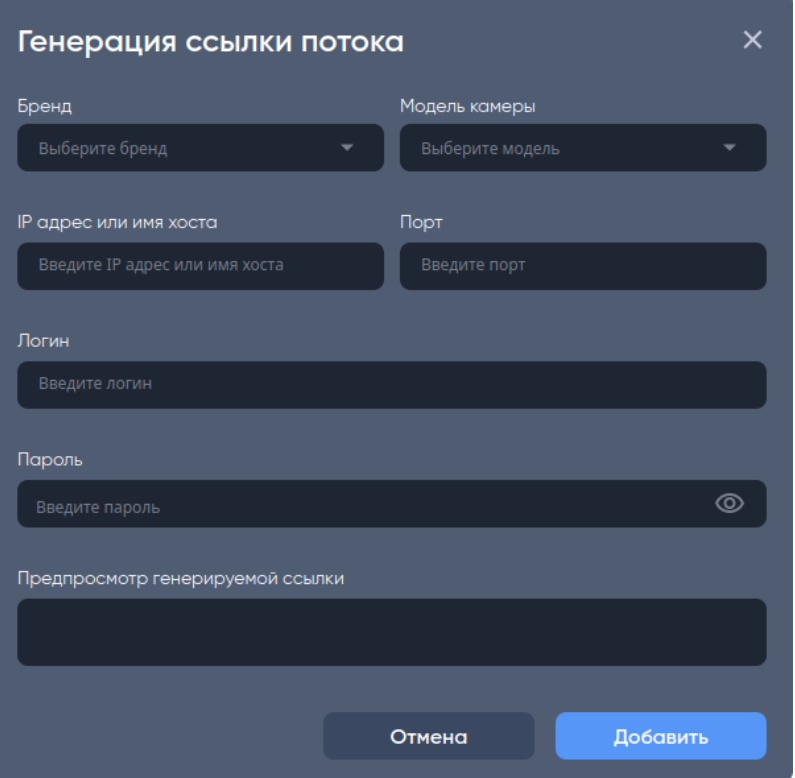

После того как поля формы будут заполнены нажмите кнопку **Добавить**.

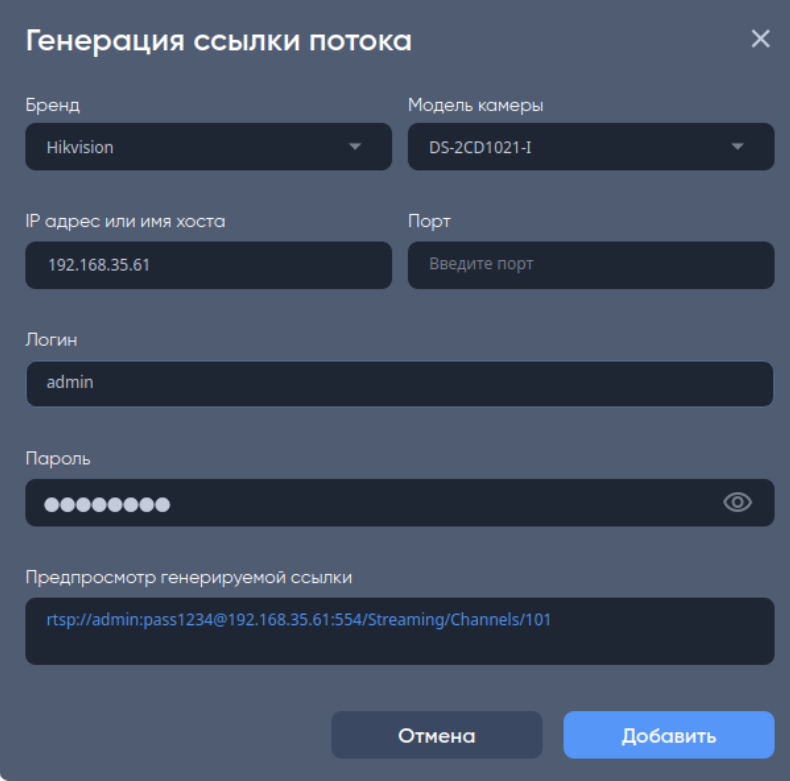

Ссылка автоматически вставится в поля **Ссылка основного потока** и **Ссылка дополнительного потока.**

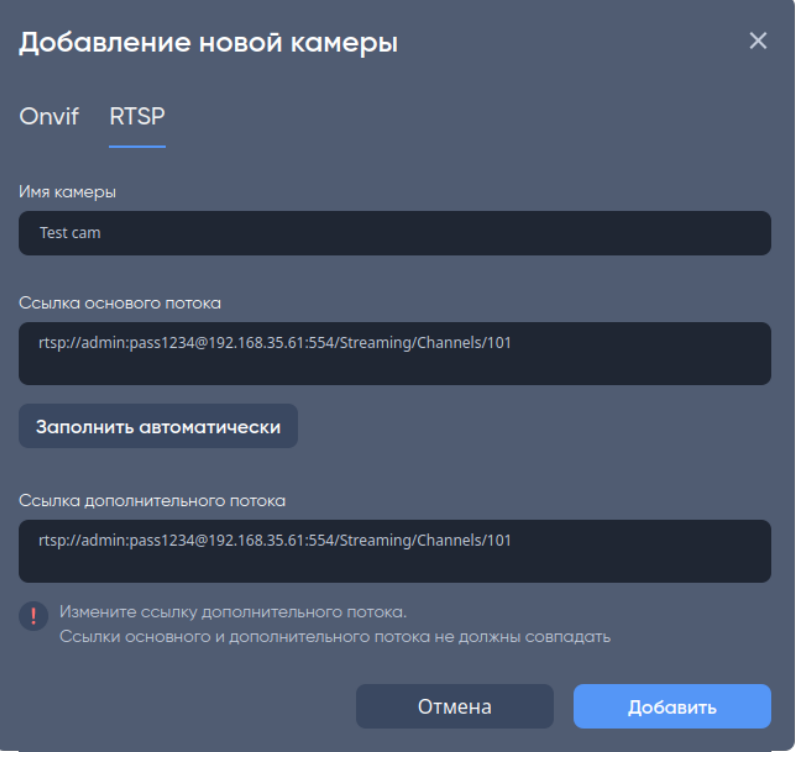

Измените ссылку дополнительного потока, так как она не не генерируется автоматически. Например, для камер Hikvision нужно добавить 102 в конце ссылки.  $\bullet$ 

Для завершения добавления камеры нажмите на кнопку **Добавить**.

После нажатия отобразится окно **Камера успешно добавлена**. Если необходимо настроить камеру сразу, нажмите кнопку **Перейти к настройкам**, в противном случае — **Закрыть**.

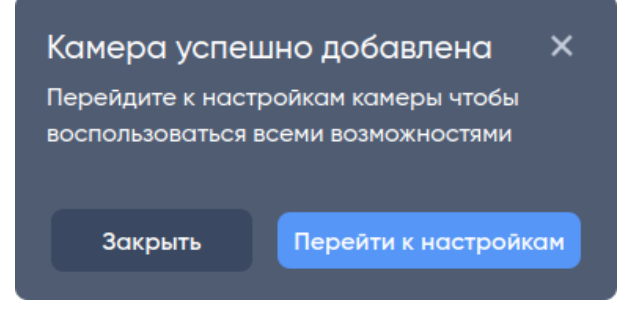

#### <span id="page-15-0"></span>2.5.3 Добавление нескольких камер по ONVIF

Для добавления нескольких камер по протоколу **ONVIF** выберите из выпадающего списка **Новая камера** пункт **Мультидобавление.**

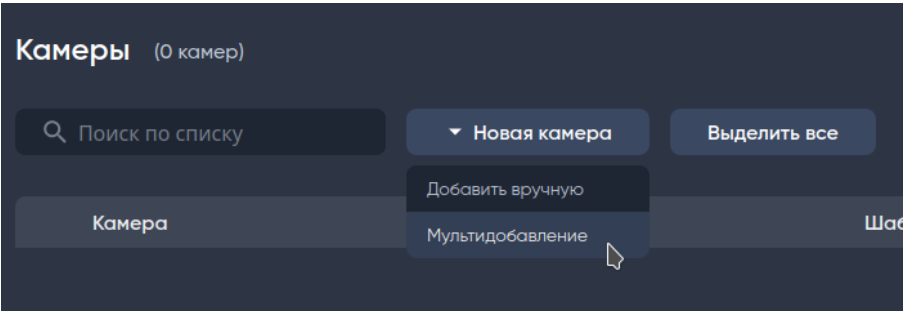

Откроется окно **Поиск камер** и автоматически начнется поиск камер в локальной сети на сетевых интерфейсах сервера.

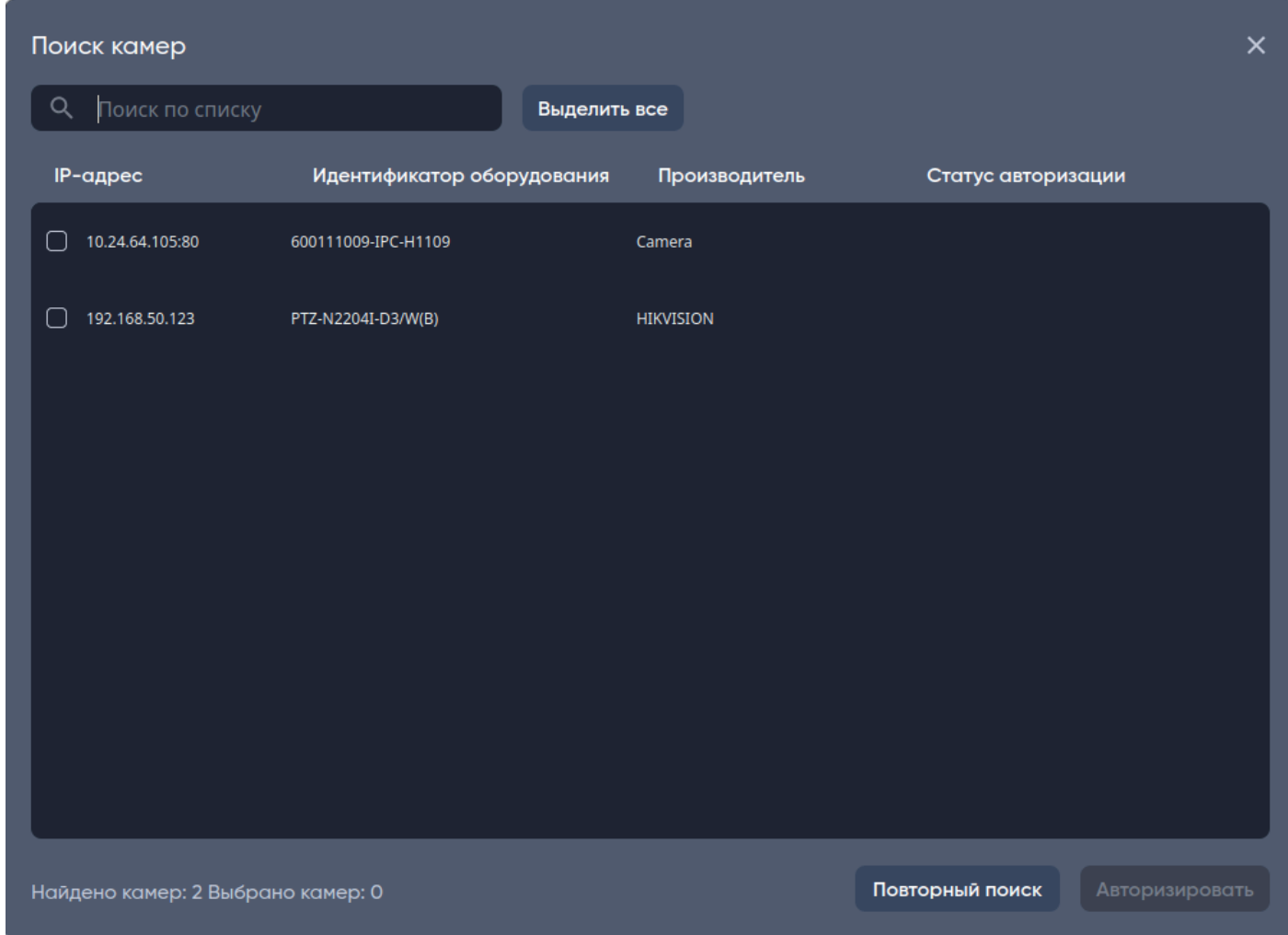

Нажмите левой кнопкой мыши по чекбоксу или по IP-адресу, чтобы отметить камеры, которые хотите добавить, и нажмите кнопку **Авторизовать**.

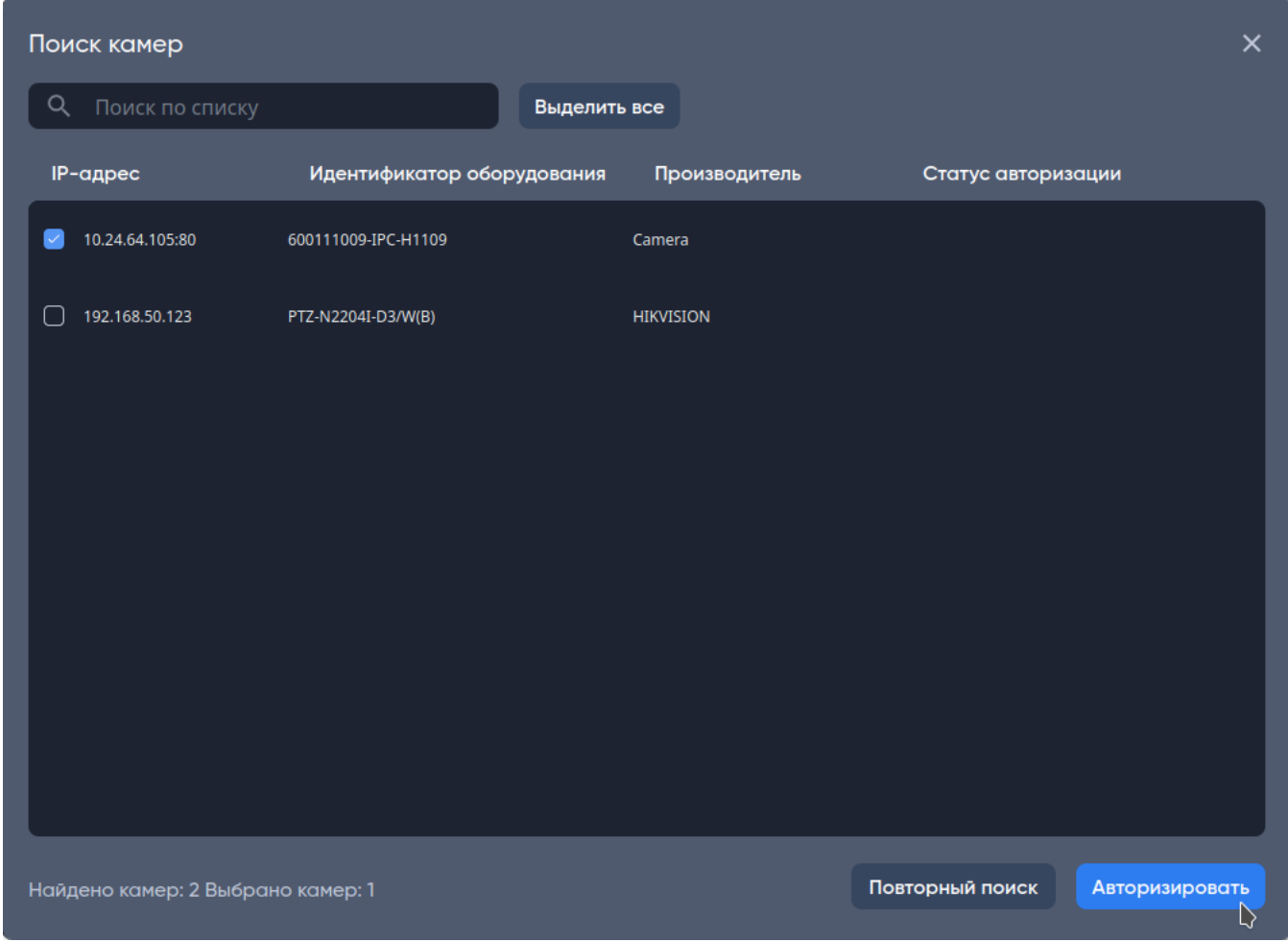

В открывшимся окне **Доступ к камерам** введите данные камер: логин и пароль, а затем нажмите **Авторизовать и добавить камеры.**

Если вы выбрали несколько камер для добавления, логин и пароль для них должен быть одинаковый.

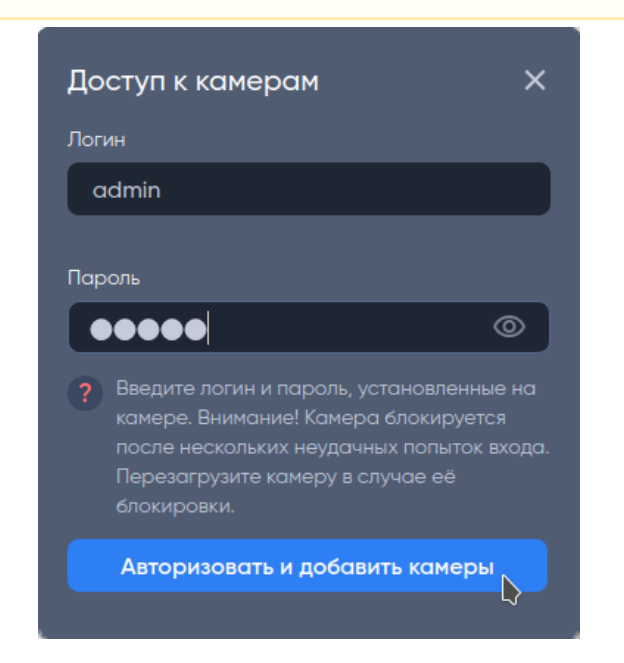

После успешного добавления появится надпись **Успешно добавленных камер: X** (где X — количество успешно добавленных камер).

Вы можете продолжить добавление других камер или завершить процесс, нажав кнопку **Завершить**.

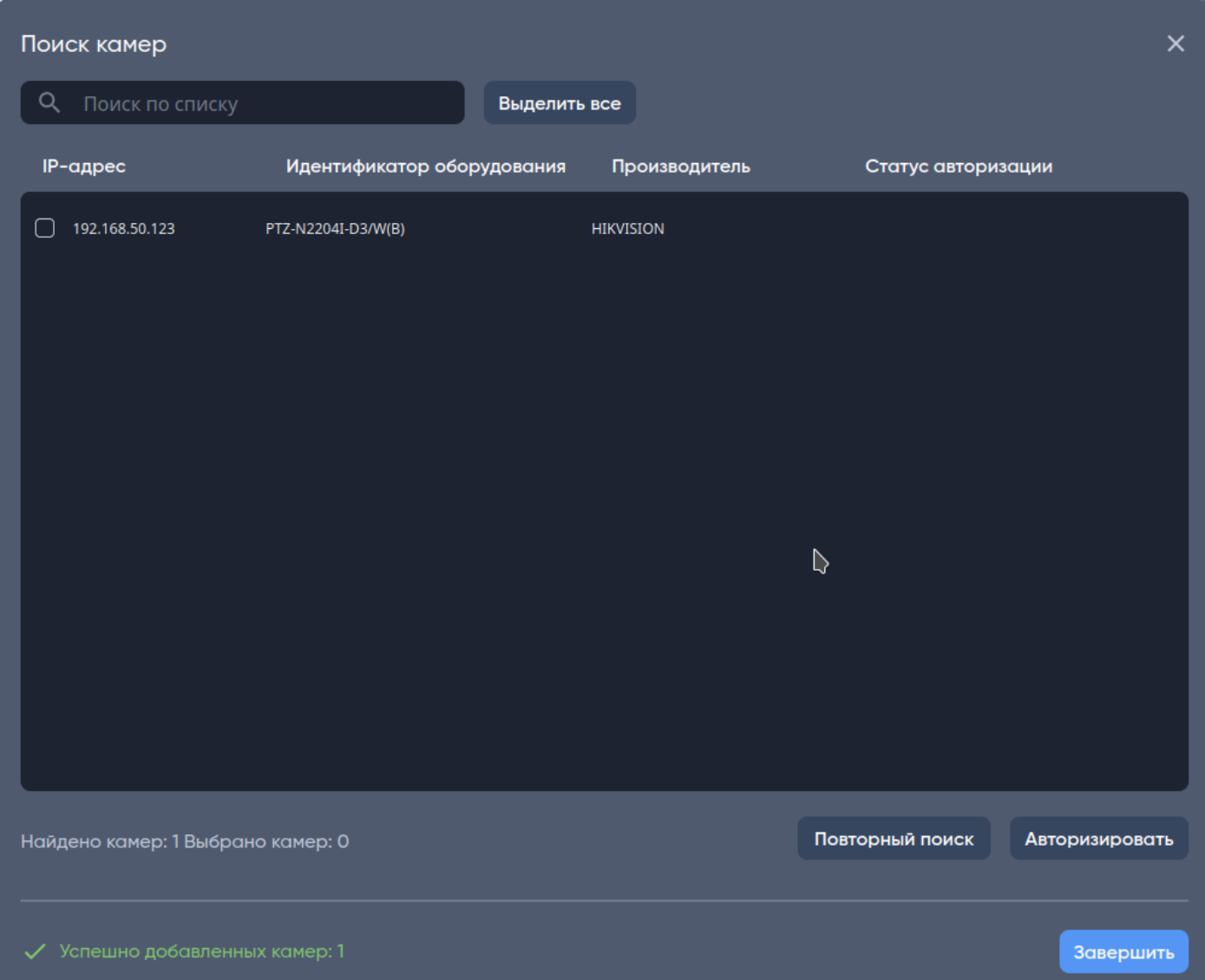

Добавленные камеры появятся в списке на странице **Камеры.**

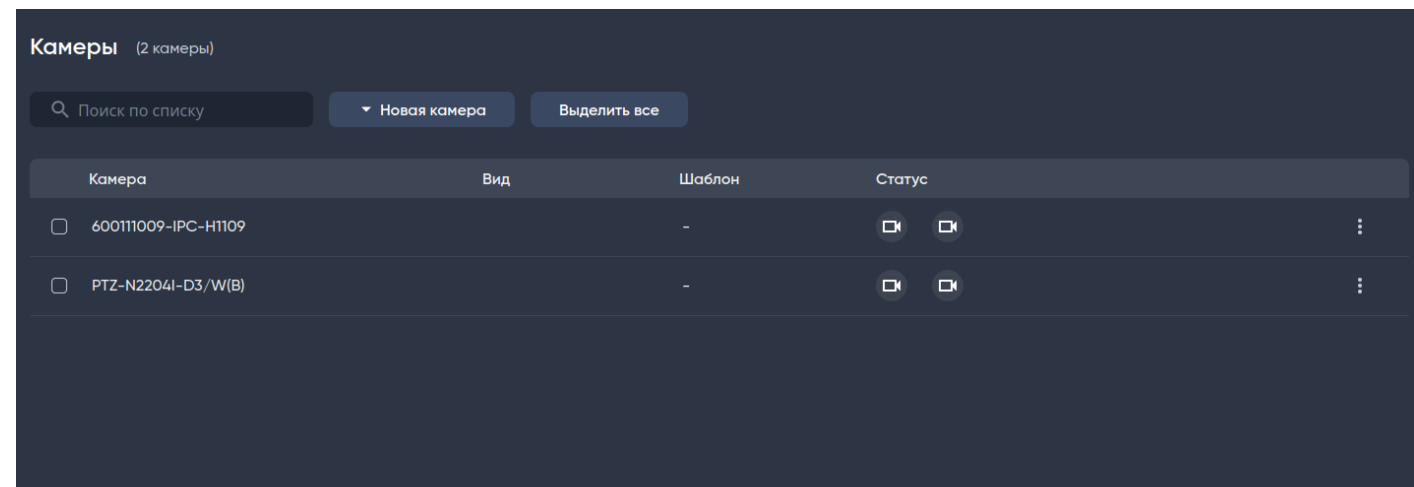

#### <span id="page-18-0"></span>2.5.4 Статусы потоков камер

В таблице с камерами в столбце **Статус** указывается текущее состояние подключения к основному потоку (Поток 1) и дополнительному потоку (Поток 2), а также время, когда было осуществлено подключение к камере.

Камера доступна, сервер успешно подключен к камере:

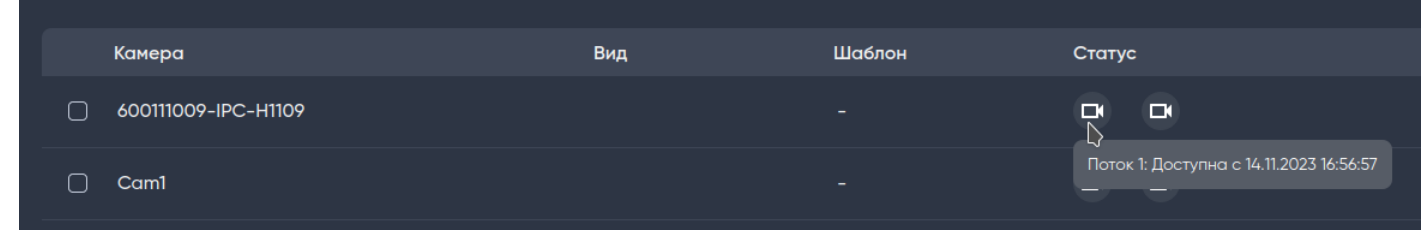

Камера недоступна, серверу не удалось подключится к камере:

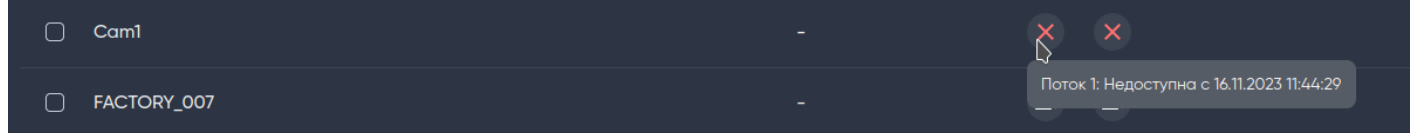

#### <span id="page-18-1"></span>2.5.5 Редактирование настроек камеры

Для редактирования камеры нажмите на имя камеры.

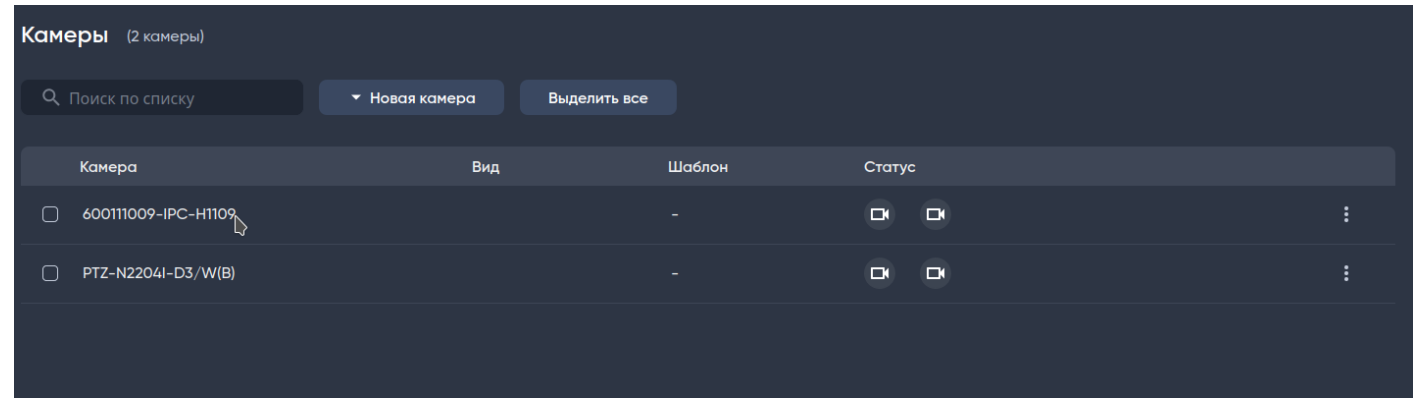

Также редактирование камеры доступно через **три точки** в правом углу экрана, нажмите и выберите пункт **Редактировать**.

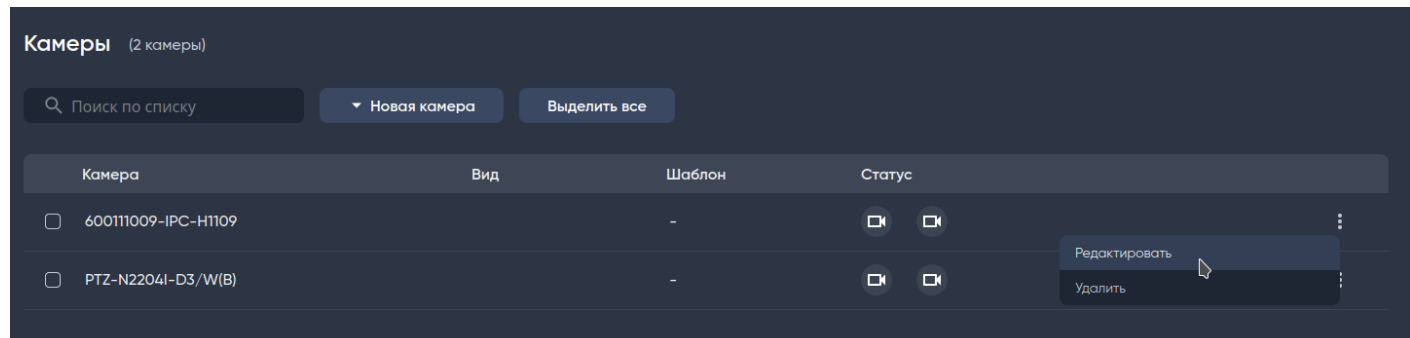

#### <span id="page-19-0"></span>2.5.6 Раздел «Основные»

В окне настроек камеры в разделе **Основные** будут доступны следующие поля:

- **Имя камеры** текстовое поле с названием камеры. При включенной опции **Отображать подпись** имя камеры будет отображено поверх потока в виде камеры на рабочем столе.
- **Ссылка основного потока** текстовое поле для ввода RTSP-ссылки основного потока камеры (используется для записи в архив).
- **Ссылка дополнительного потока** текстовое поле для ввода RTSP-ссылки дополнительного потока камеры (используется для детектора движения).
- **Протокол передачи**:
	- **TCP** тип соединения для получения потока по протоколу TCP;
	- **UDP** тип соединения для получения потока по протоколу UDP.

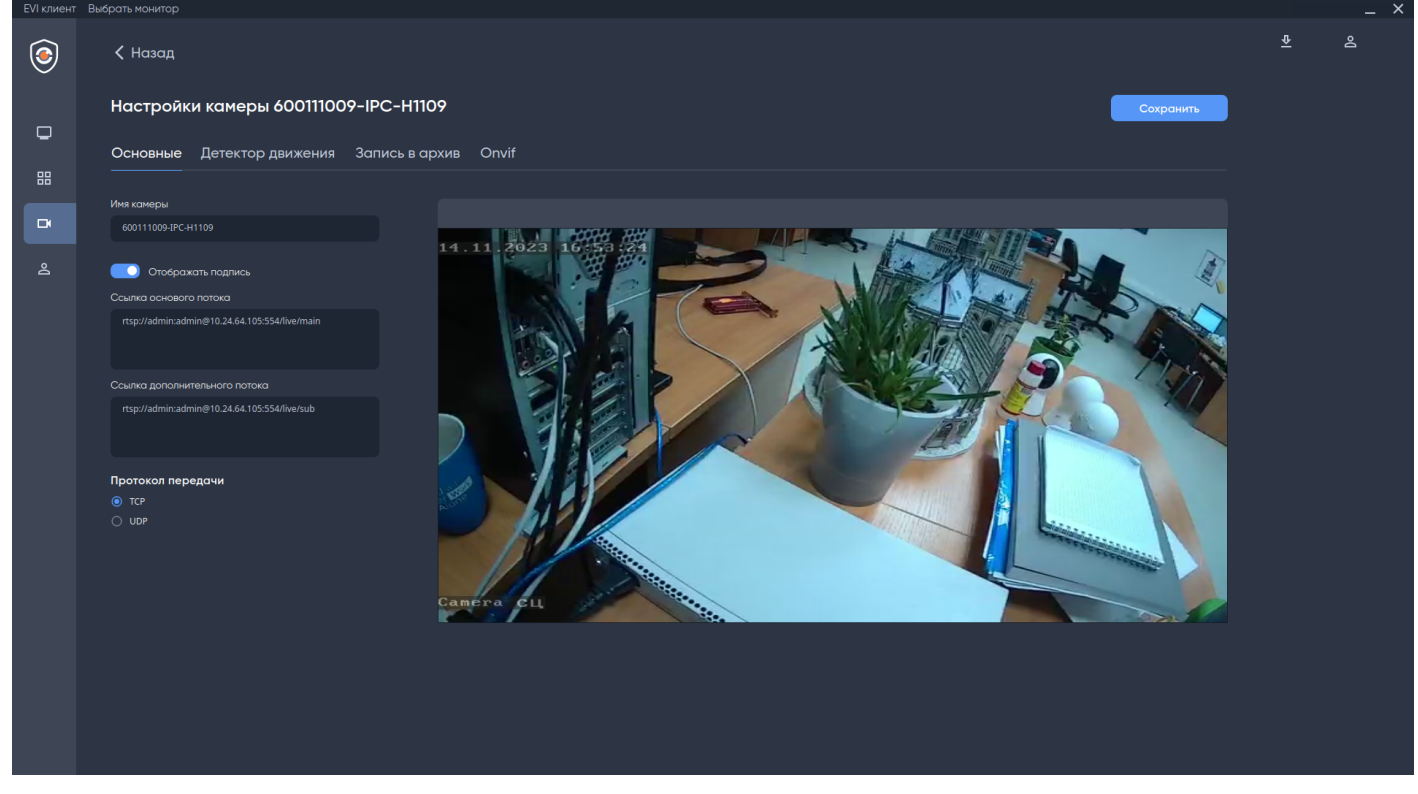

Для сохранения настроек нажмите кнопку **Сохранить** в верхней части экрана.

#### <span id="page-19-1"></span>2.5.7 Раздел «Детектор движения»

Это раздел используется для настройки детектора движения на сервере.

У сервера есть возможность детектировать движение в видеопотоке камеры.

Параметры для конфигурирования:

- **Чувствительность детектора** степень чувствительности детектора (для точной работы подбирается индивидуально под каждую камеру);
- **Запись до и после движения** задержка до и после завершения движения.

Вспомогательные средства:

- **Выделить все** быстрое выделение всех ячеек;
- **Очистить все** быстрая очистка всех ячеек;
- **Размер ячейки выделения** изменение количества ячеек, используется для более точного выделения областей.

Чтобы настроить сетку детектора движения выделите области камеры нажатием левой кнопкой мыши по изображению с камеры.

Для стирания области используйте правую кнопку мыши.

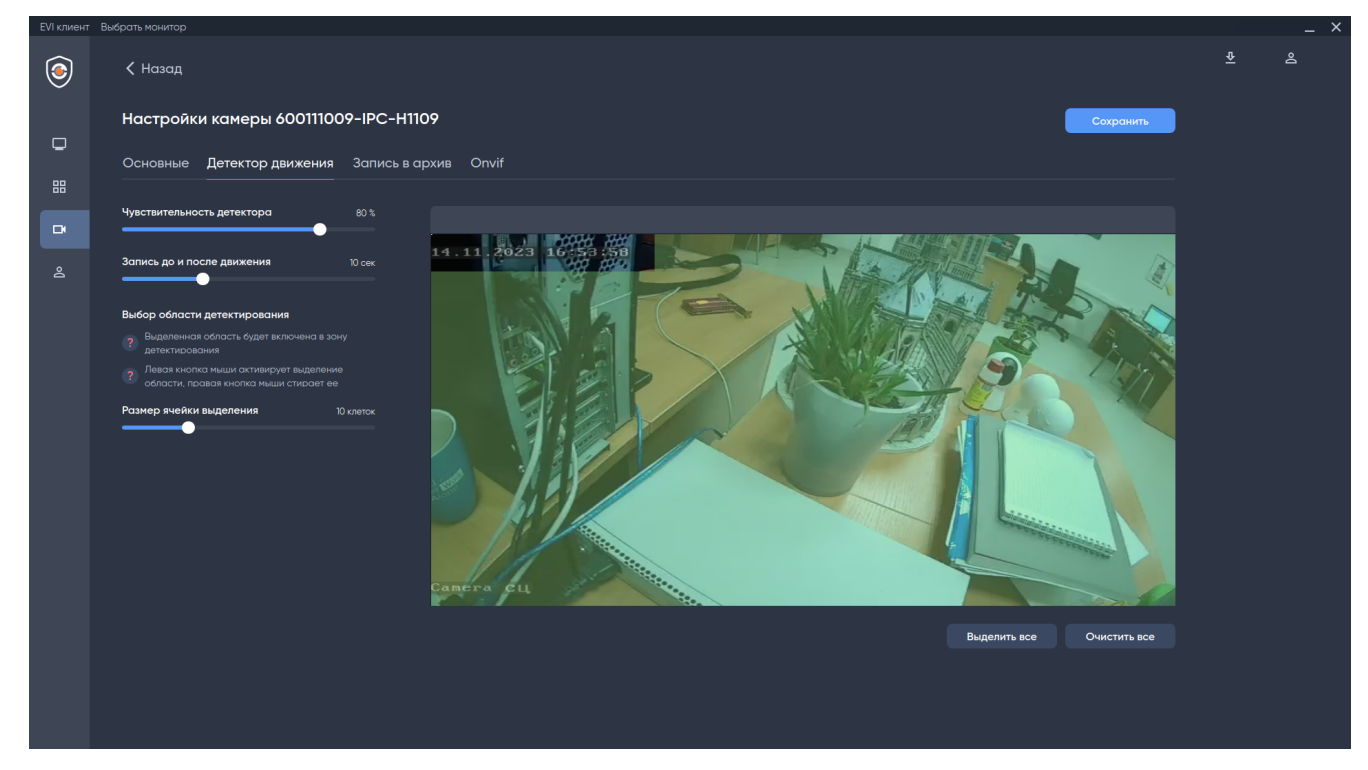

#### *2.5.7.1 Рекомендации к параметрам видео для работы детектора движения*

Для корректной работы детектора движения необходимо выполнение следующих рекомендаций:

Рекомендации к камере:  $\bullet$ 

- Разрешение не менее 320×240 пикселей и не более 800×600 (поток более высокого разрешения будет неэффективно нагружать CPU).
- Число кадров в секунду не менее 5.
- Дрожание камеры не должно приводить к смещениям изображения, большим 1% от размера кадра.

Рекомендации к освещенности:

- Умеренная освещенность. В условиях недостаточной (ночь) или избыточной (засветка) освещенности качество работы детектора движения может падать.
- Отсутствие резких изменений освещенности.

Рекомендации к сцене и ракурсу камеры:

- Фон в большей степени статичен и резко не изменяется.
- Детектор движения может некорректно работать при наличии резких теней от движущихся объектов.
- Детектор движения может некорректно работать на протяженных однотонных объектах.

Для сохранения настроек нажмите кнопку **Сохранить** в верхней части экрана.

#### <span id="page-21-0"></span>2.5.8 Раздел «Запись в архив»

Запись данных с камеры ведется без использования SD-карты на видеосервер в раздел, указанный в конфигурационном файле.

Для наглядности настройки архива используется расписание на неделю.

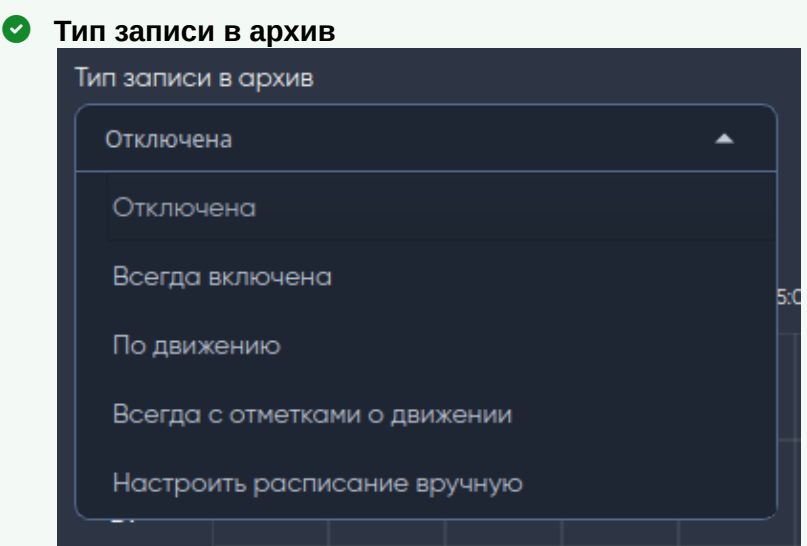

- **Отключен** запись с видеокамеры не ведется;
- **Всегда включен** запись ведется постоянно;
- **По движению** функция записи только по движению;
- **Всегда с метками о движении** запись ведется постоянно, но дополнительно на таймлайне отмечаются места движения красным цветом (в соответствии с настройкой детектора движения);
- **Настроить расписание вручную** возможность настроить запись по движению или постоянную согласно часам и дням.

**Хранение в архиве, суток** — количество суток, в течение которых архив будет доступен для просмотра (доступно только при активации записи архива).

Хранение в архиве, суток

 $\overline{2}$ 

# <span id="page-22-0"></span>2.5.9 Примеры настройки архива

# *2.5.9.1 Тип записи в архив*

# **Отключена** — расписание пустое.

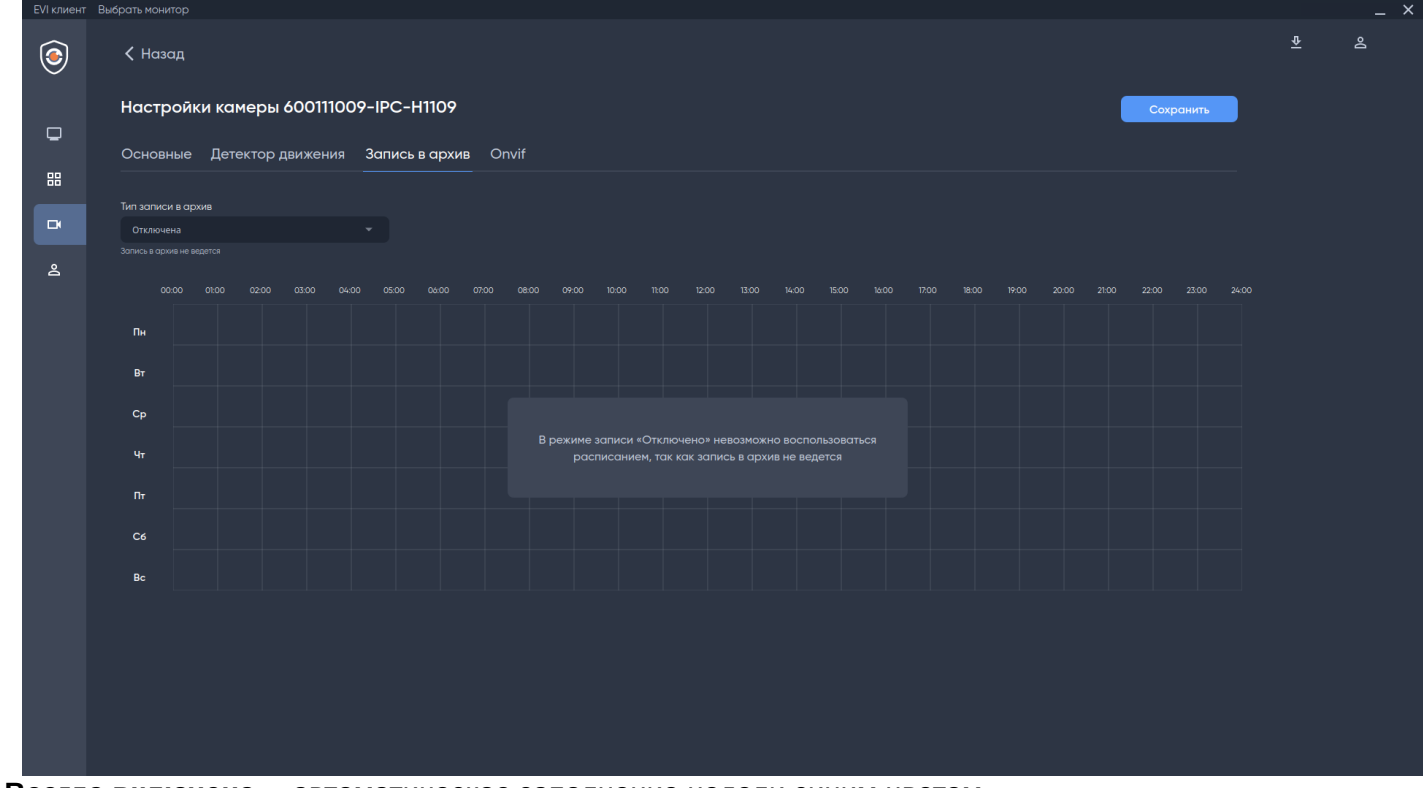

**Всегда включена** — автоматическое заполнение недели синим цветом.

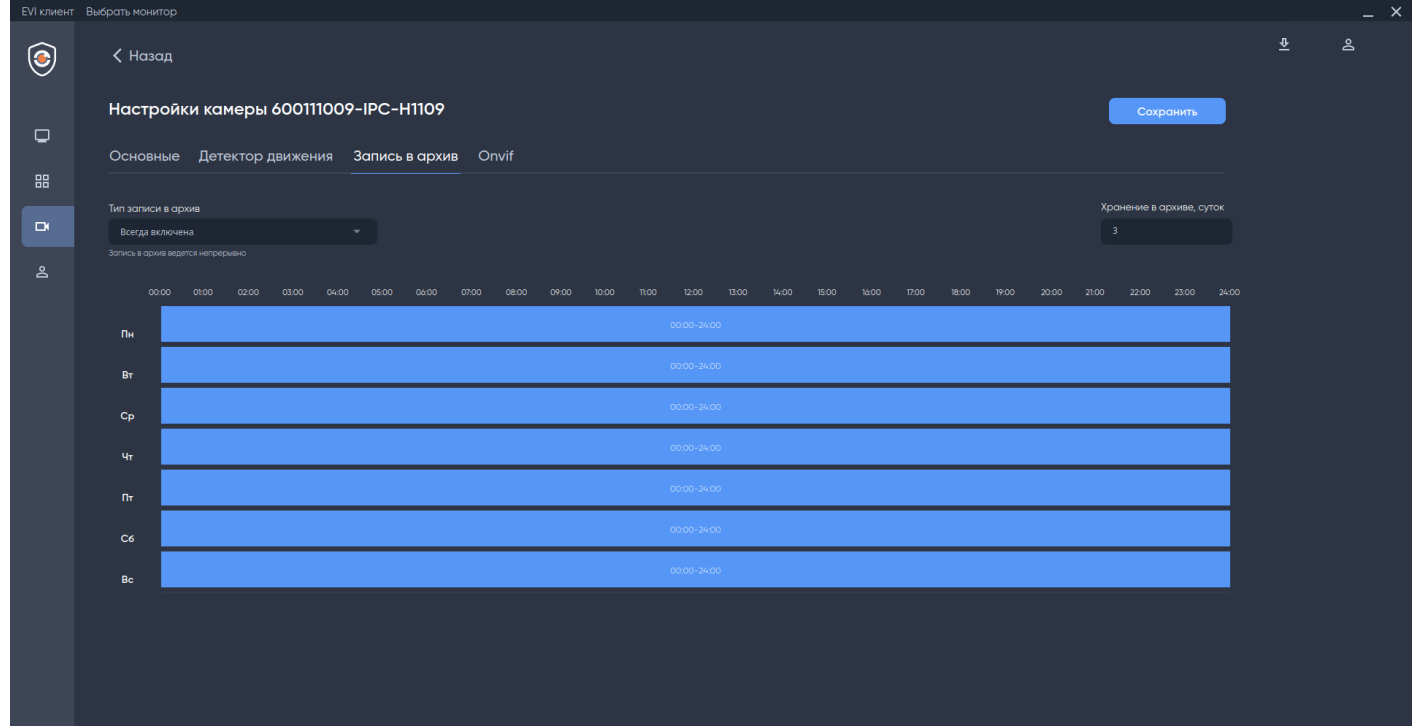

#### **По движению** — автоматическое заполнение недели оранжевым цветом.

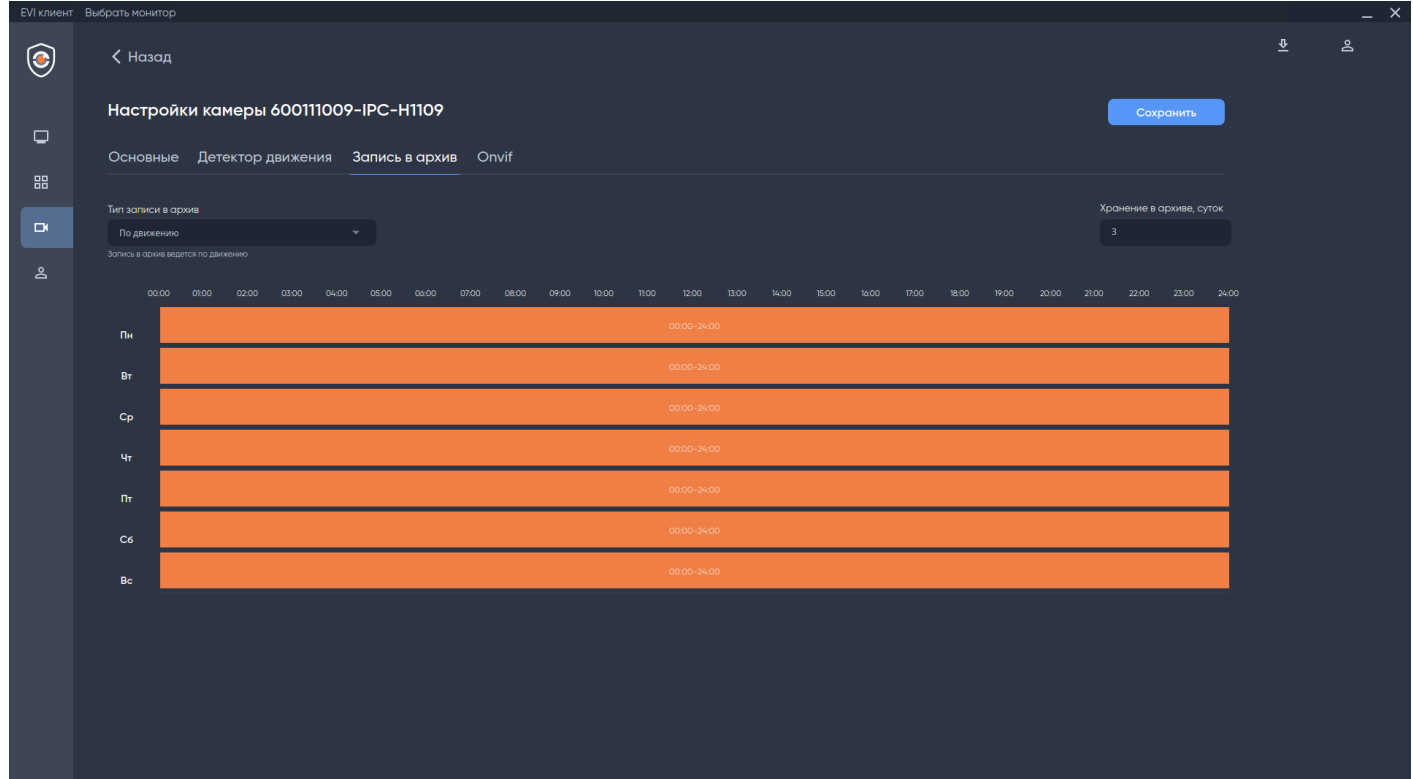

**Всегда с метками о движении** — смешанный режим постоянной записи при работающем детекторе движения. В архиве камеры дополнительно устанавливаются метки в местах, где было движение.

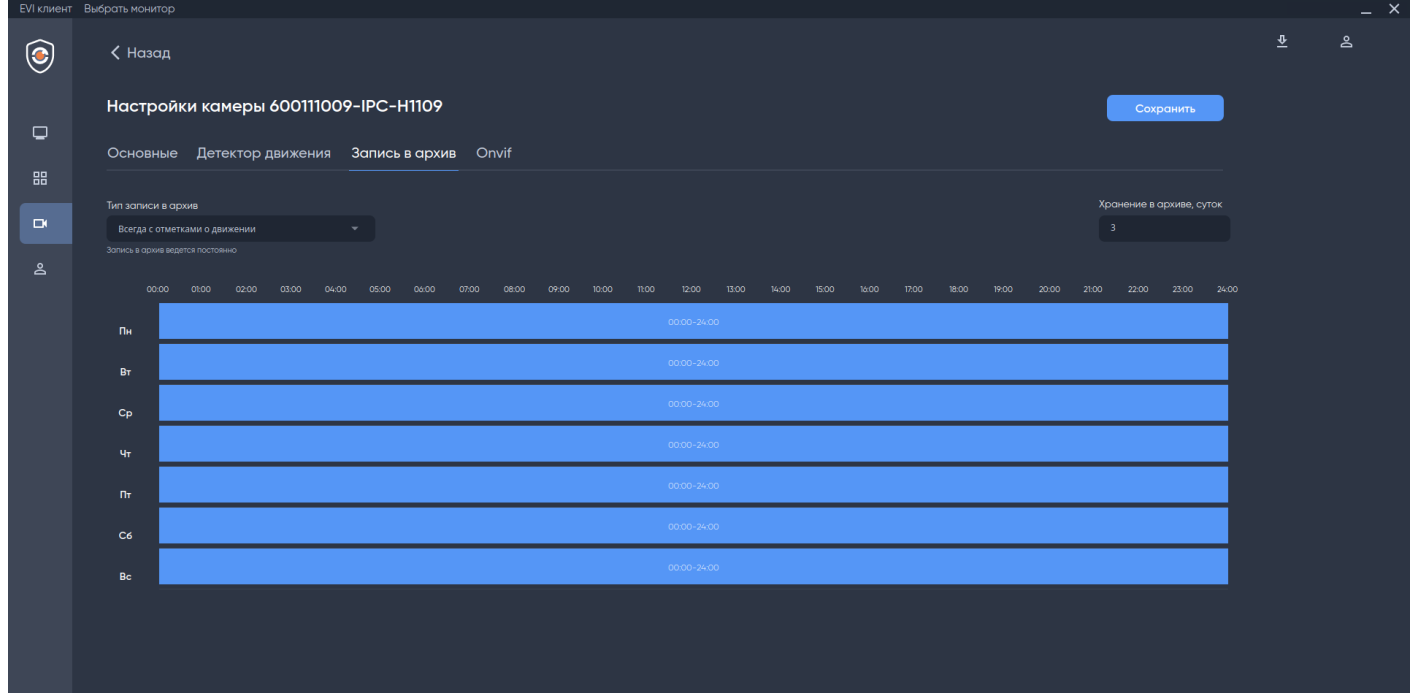

**Настроить расписание вручную** — режим архива, в котором можно выбрать запись архива длительностью от часа любого типа на всю неделю.

Для выбора режима записи используйте кнопки:

- Выбрать постоянную запись;
- Выбрать запись по движению.

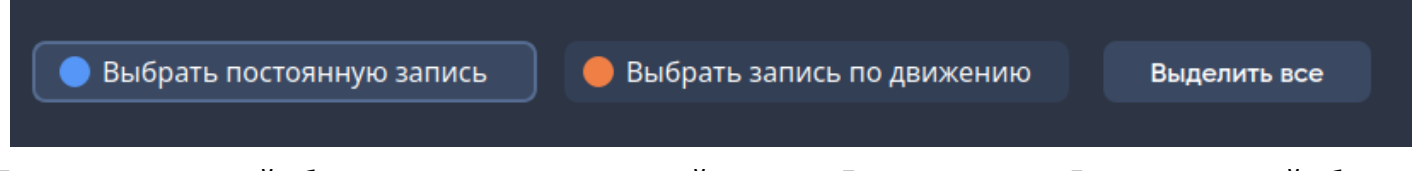

Для выделения всей области расписания используйте кнопку **Выделить все.** Для очистки всей области расписания используйте кнопку **Очистить все.**

После нажатия на кнопку режима наведите на область расписания и нажмите левую кнопку мыши для выделения.

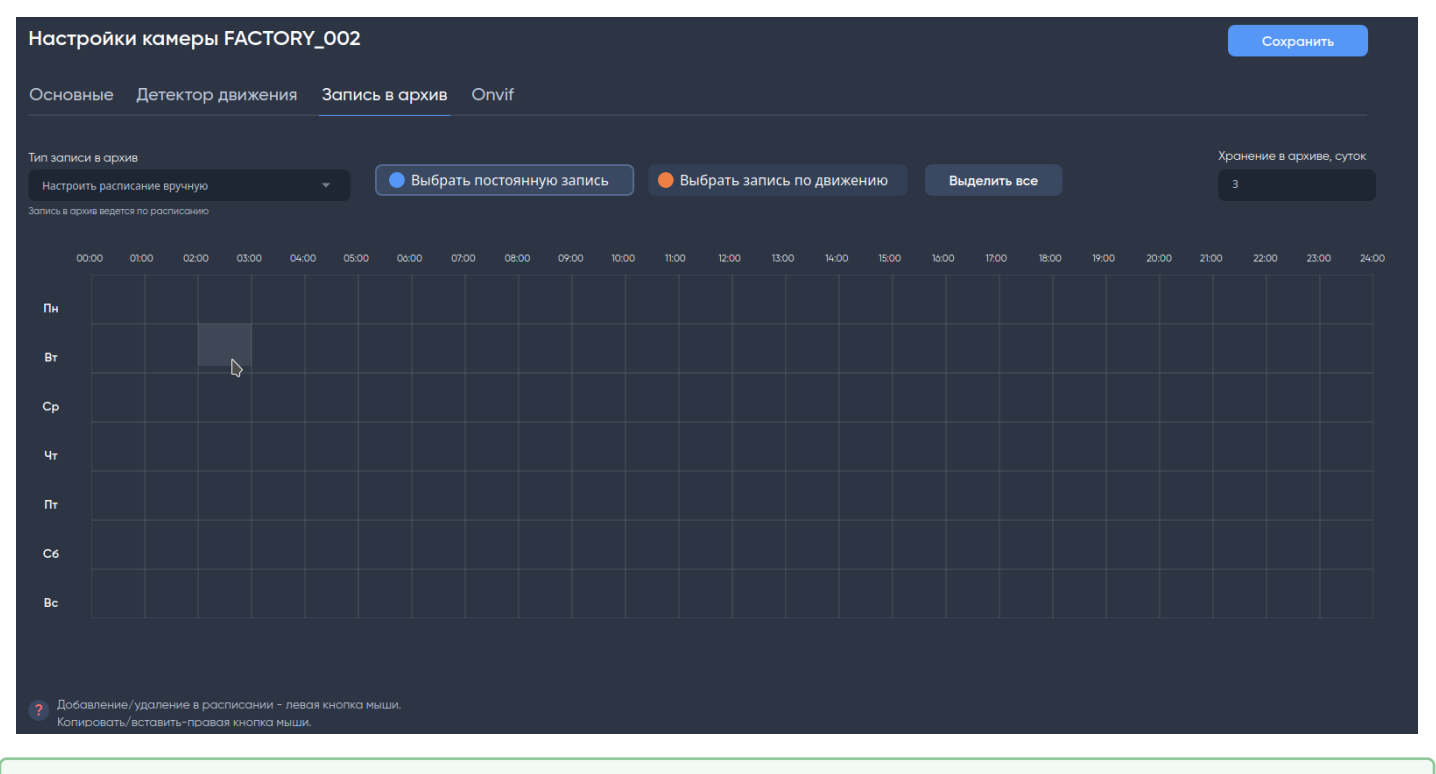

#### **Работа с расписанием**  $\bullet$

Добавление по невыделенной части — левая кнопка мыши Удаление по выделенной — левая кнопка мыши Копировать/вставить — правая кнопка мыши Минимальная выделенная область кратна **1 часу**.

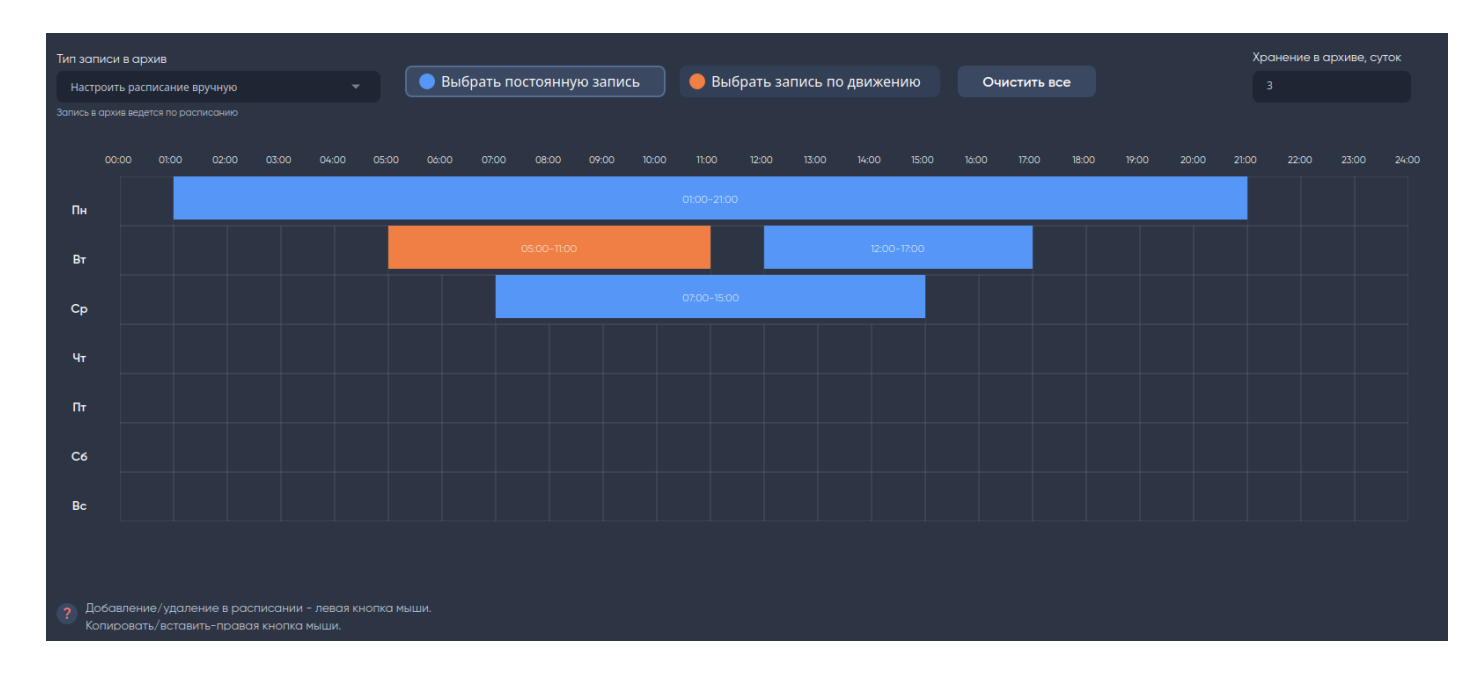

#### *2.5.9.2 Вызов контекстного меню в расписании*

Для копирования расписания между разными днями используйте контекстное меню.

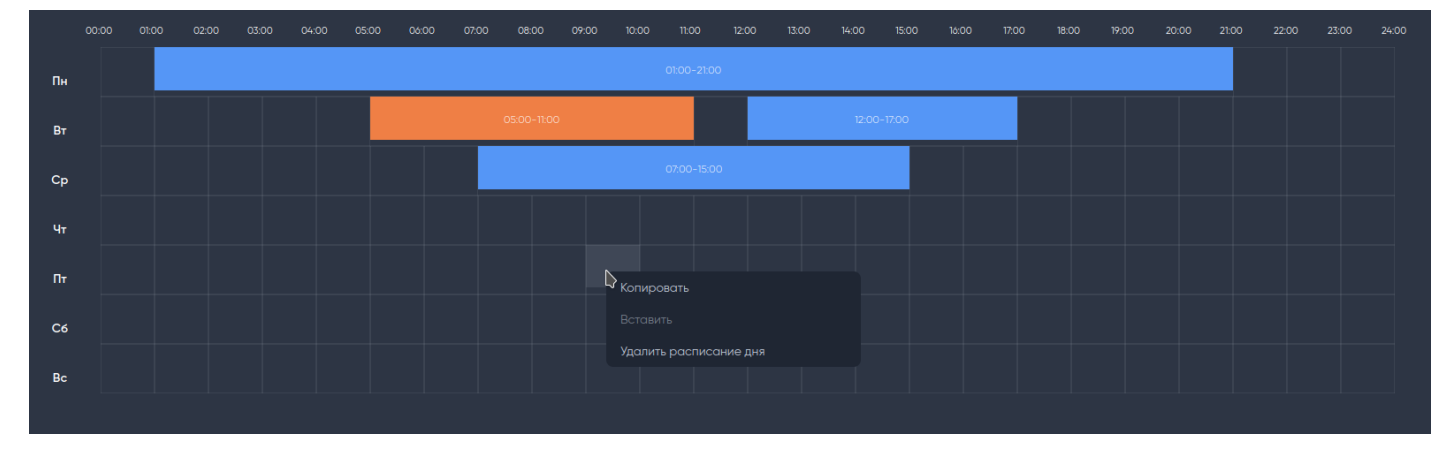

Для сохранения настроек нажмите кнопку **Сохранить** в верхней части экрана.

#### <span id="page-25-0"></span>2.5.10 Удаление камеры

Для удаления камеры нажмите на три точки в правом углу экрана и выберите пункт **Удалить**.

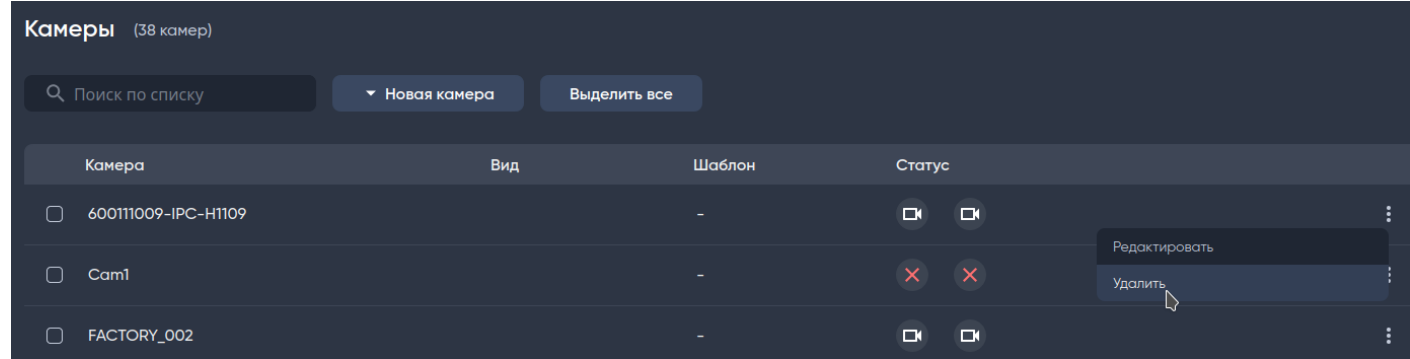

#### <span id="page-26-0"></span>2.5.11 Поиск камеры

Для поиска используйте поле ввода **Поиск по списку** в верхней части экрана.

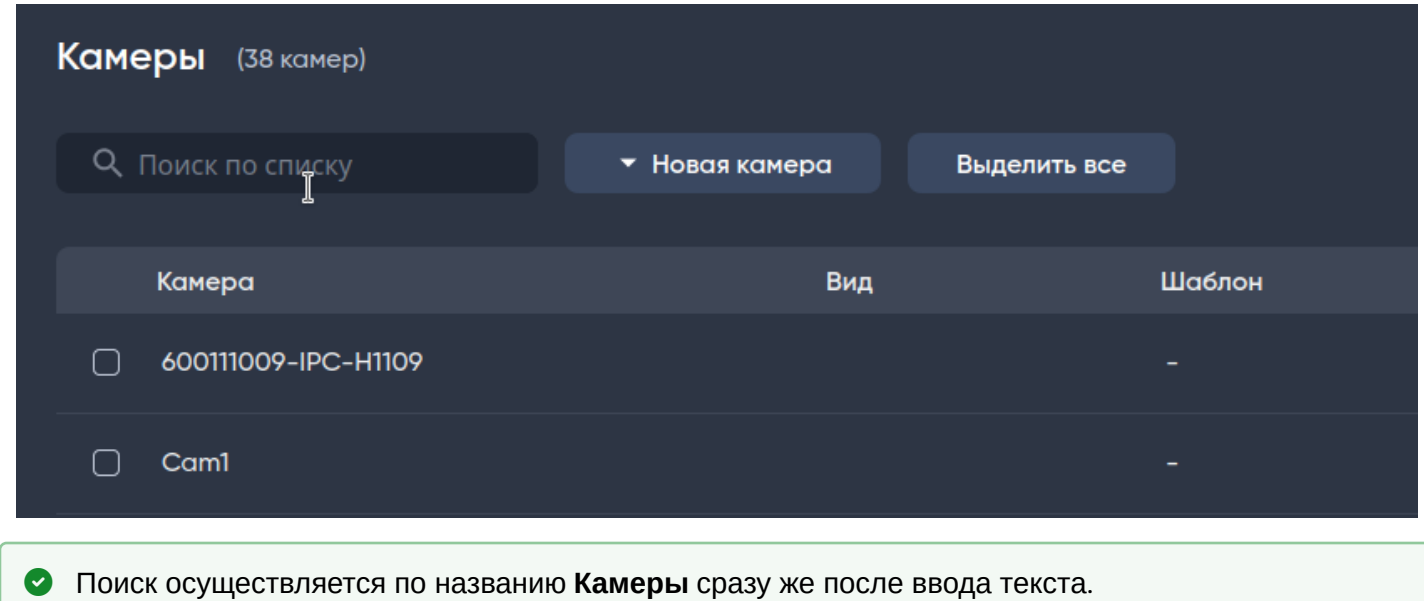

Критерий поиска — любое совпадение по содержанию символов в слове.

#### <span id="page-26-1"></span>2.6 Раздел «Пользователи»

Вкладка «Список пользователей» предназначена для добавления и редактирования пользователей. По умолчанию в приложении существует системный пользователь **admin** с ролью Администратора. Системный пользователь **admin** не подлежит удалению и редактированию (кроме ФИО и Пароля).

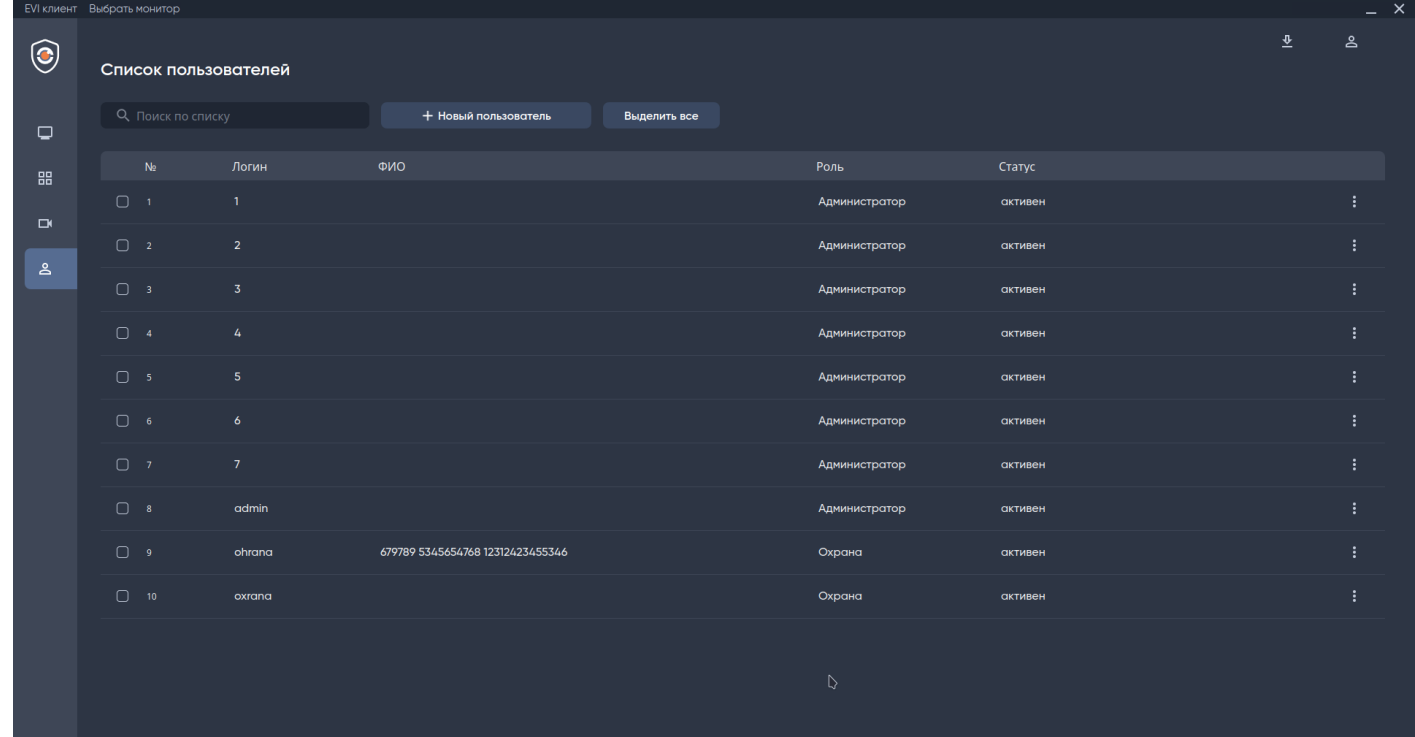

#### <span id="page-27-0"></span>2.6.1 Добавление нового пользователя

Добавление пользователя осуществляется через кнопку +**Новый пользователь** в верхней части экрана.

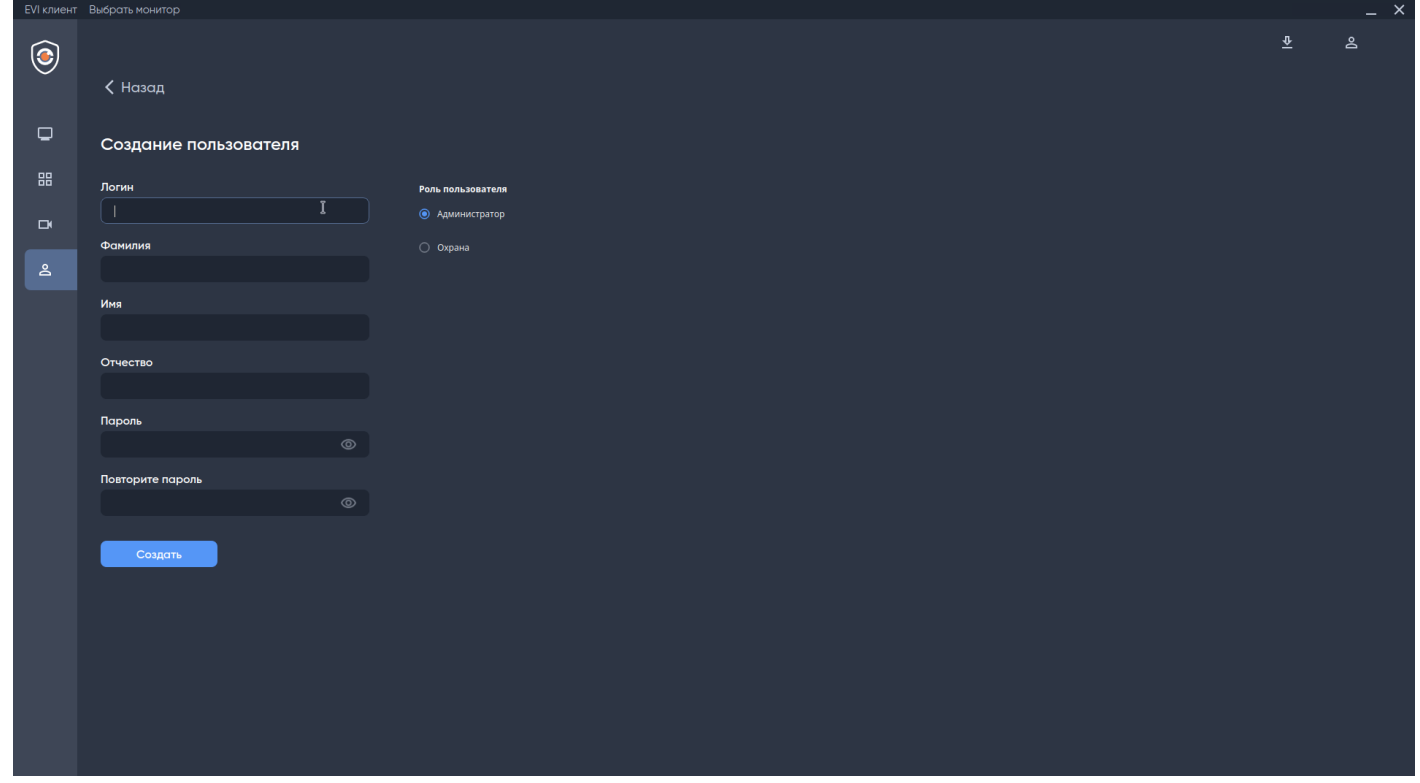

Введите логин пользователя, укажите пароль и выберите его роль.

Роль пользователя **Охрана** не имеет левой боковой панели администратора, а также не имеет доступа к быстрому редактированию вида. Пользователь может смотреть трансляцию с камеры или архив и выгружать его.

После заполнения полей нажмите **Создать**.

Новый пользователь появится в списке.

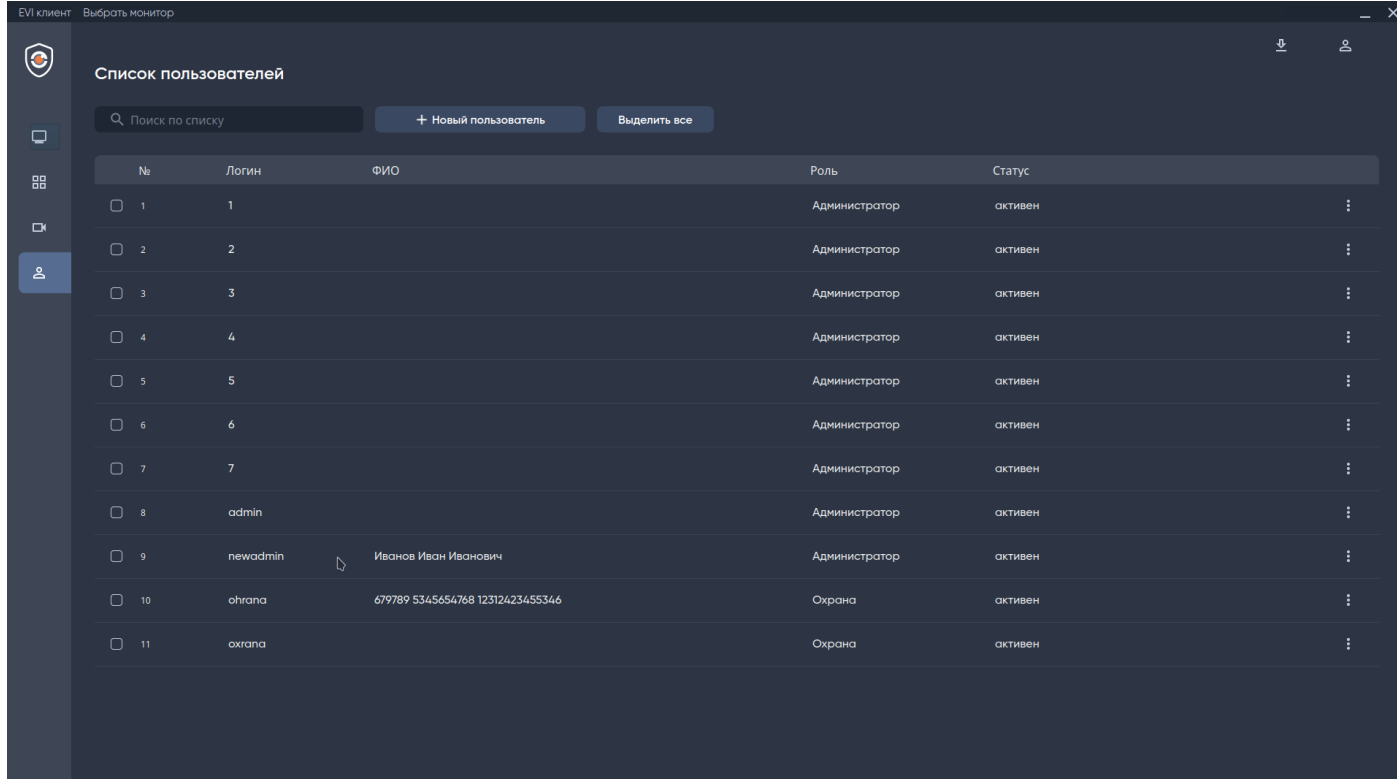

# <span id="page-28-0"></span>2.6.2 Редактирование пользователя

Для редактирования пользователя нажмите на **имя пользователя.**

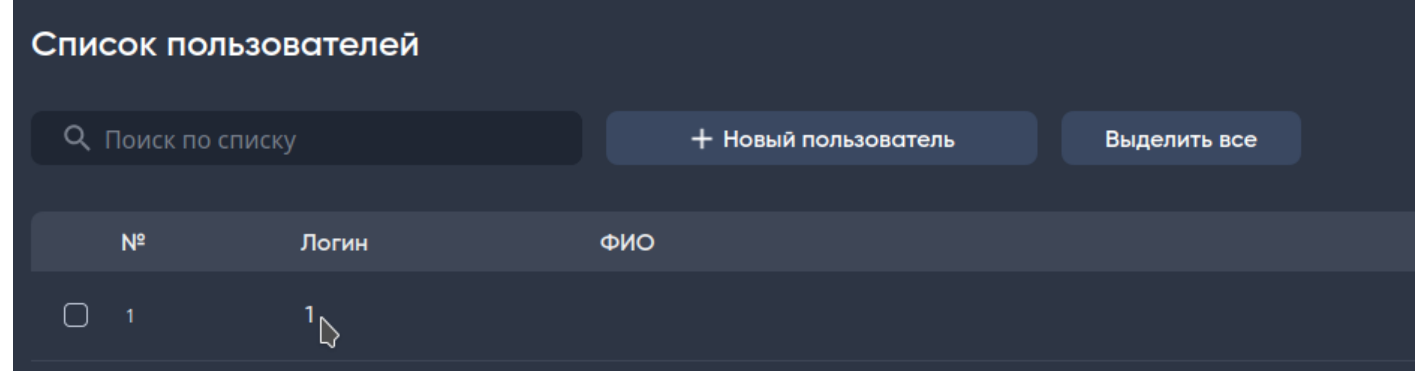

Также редактирование пользователя доступно через **три точки** в правом углу экрана.

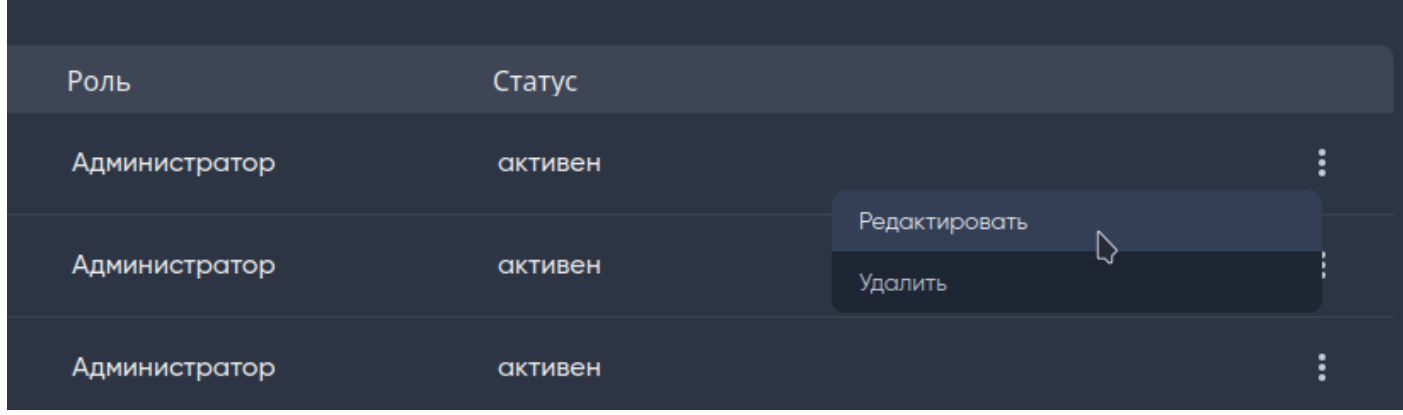

#### <span id="page-29-0"></span>2.6.3 Блокировка пользователя

Для блокирования пользователя нажмите на три точки в правом углу экрана и выберите пункт **Редактировать пользователя**.

Сдвиньте вправо переключатель у надписи **Заблокировать**, далее нажмите кнопку **Сохранить**.

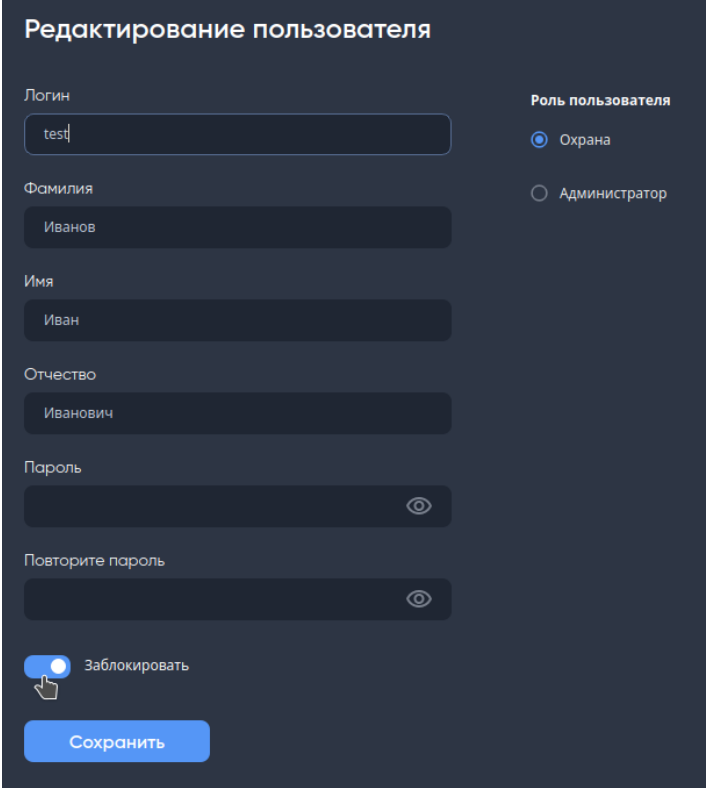

#### <span id="page-29-1"></span>2.6.4 Удаление пользователя

Для удаления пользователя нажмите на три точки в правом углу экрана и выберите пункт **Удалить**.

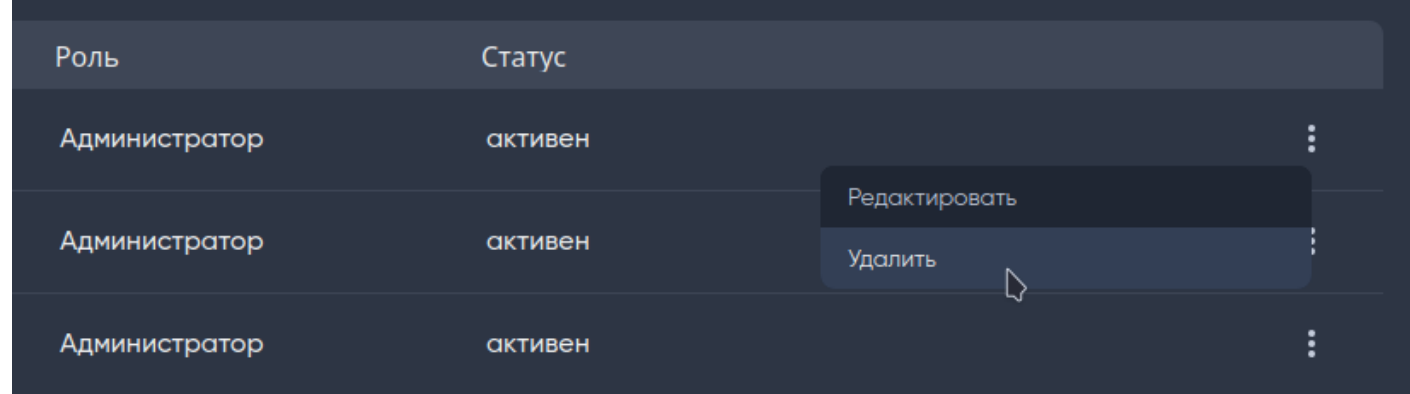

# <span id="page-30-0"></span>2.6.5 Поиск пользователя

Для поиска используйте поле ввода **Поиск по списку** в верхней части экрана.

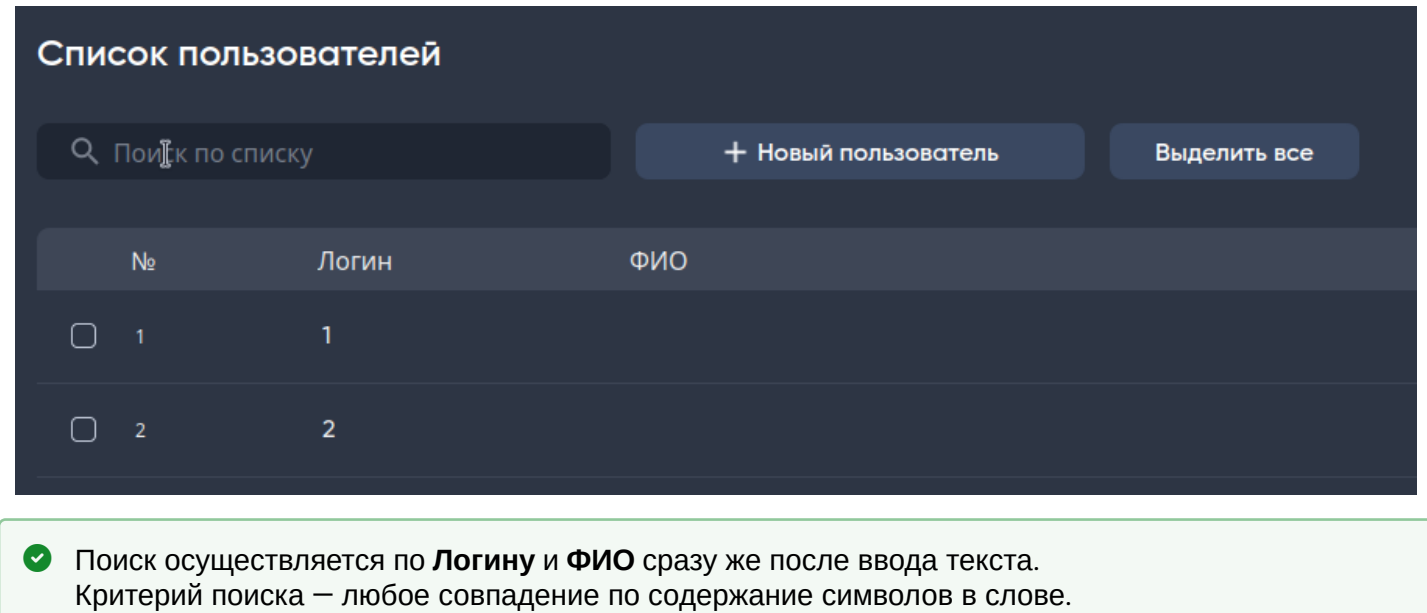

#### <span id="page-31-0"></span>2.7 Раздел «Виды»

Вид — это сетка из набора камер.

В разделе представлены все созданные на сервере виды.

- **№** номер вида;
- **Название вида** имя вида, заданное пользователем;
- **Заполненность** количество добавленных в вид камер к общему количеству доступных для добавления (добавлено камер/максимальное число камер).

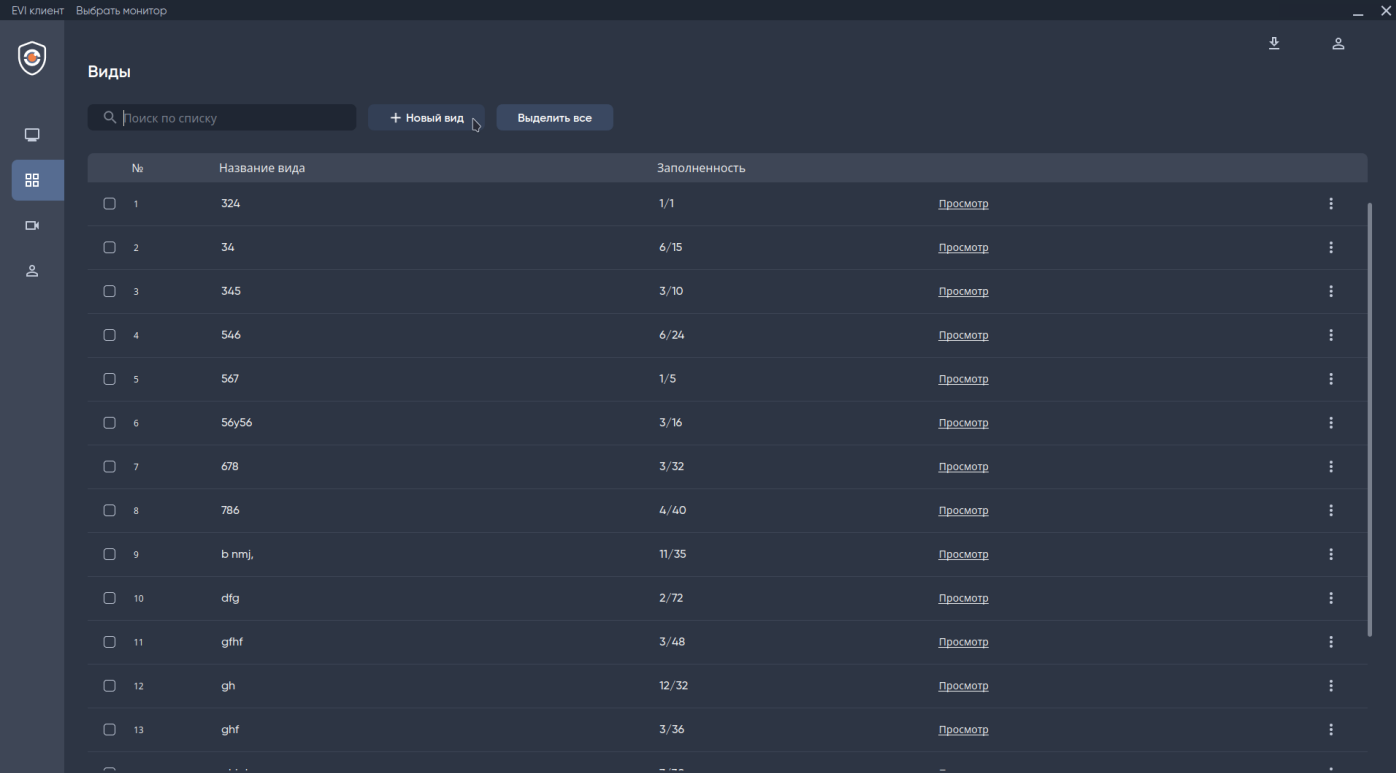

#### <span id="page-32-0"></span>2.7.1 Создание вида

Добавление вида осуществляется через кнопку **+Новый вид** в верхней части экрана.

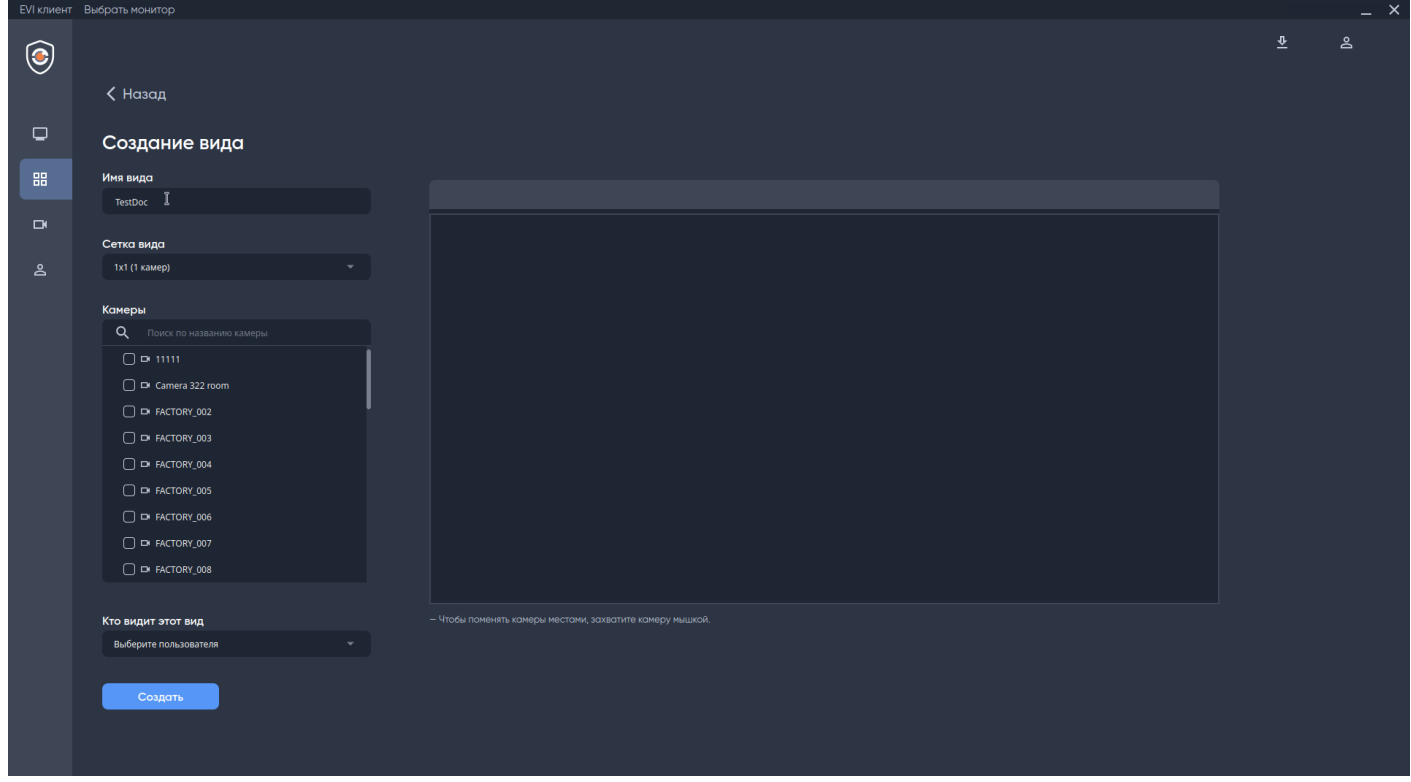

В открывшемся окне будут доступны следующие поля:

• **Имя вида** — название вида.

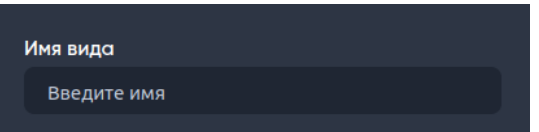

• **Сетка вида** — для создания размерности вида выберите необходимое количество ячеек, выделив их мышкой. Подтвердите выбранную конфигурацию нажатием левой кнопкой мыши.

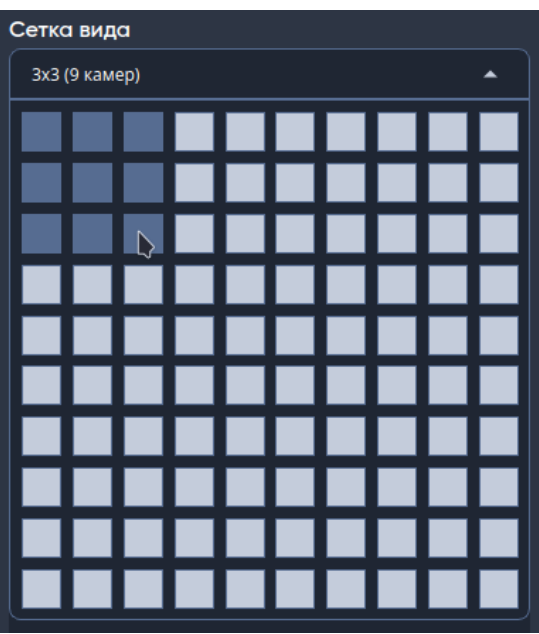

• **Камеры** — список камер, доступных для добавления в выбранную конфигурацию сетки.

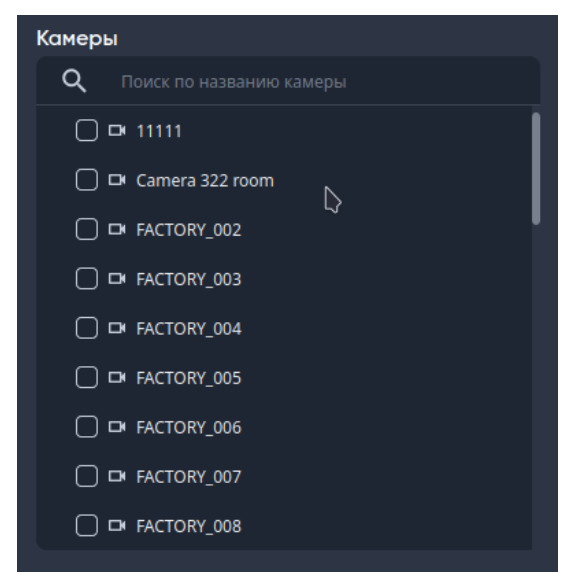

Добавлять и удалять камеры можно одинарным нажатием левой кнопки мыши.

• **Кто видит этот вид** — список пользователей, для которых доступен просмотр вида.

Пользователей с ролью администратора нет в списке, так как все виды по умолчанию доступны любому пользователю с ролью Администратора.

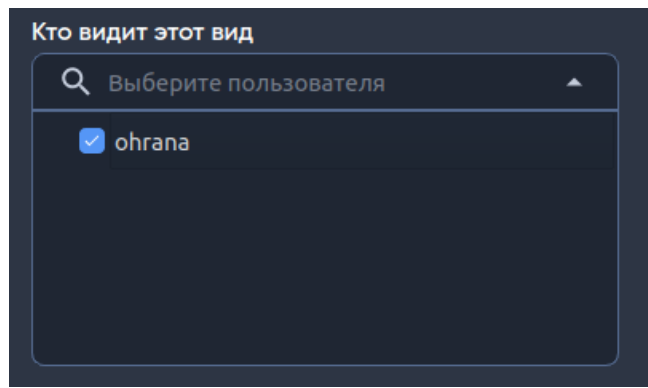

Пример вида с заданными параметрами:

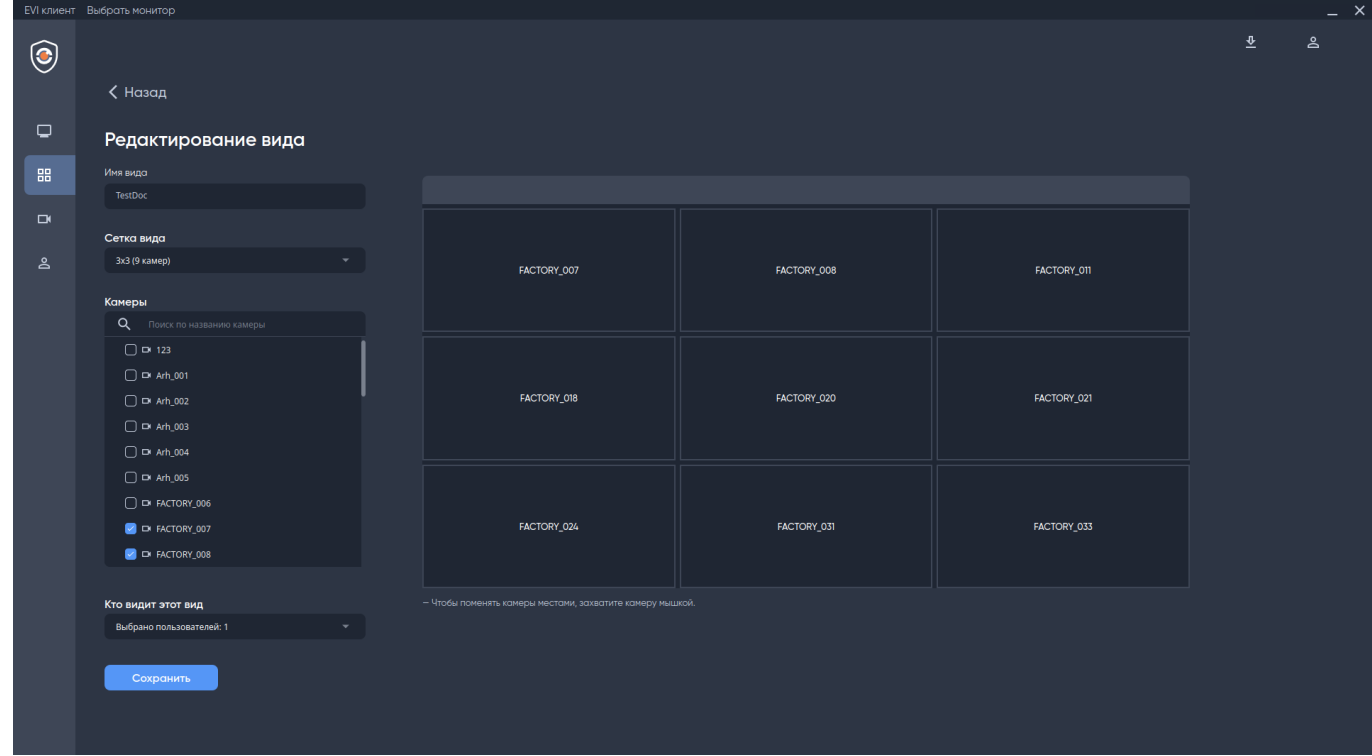

Для создания нового вида нажмите **Создать** в нижней части экрана.

Пример созданного вида:

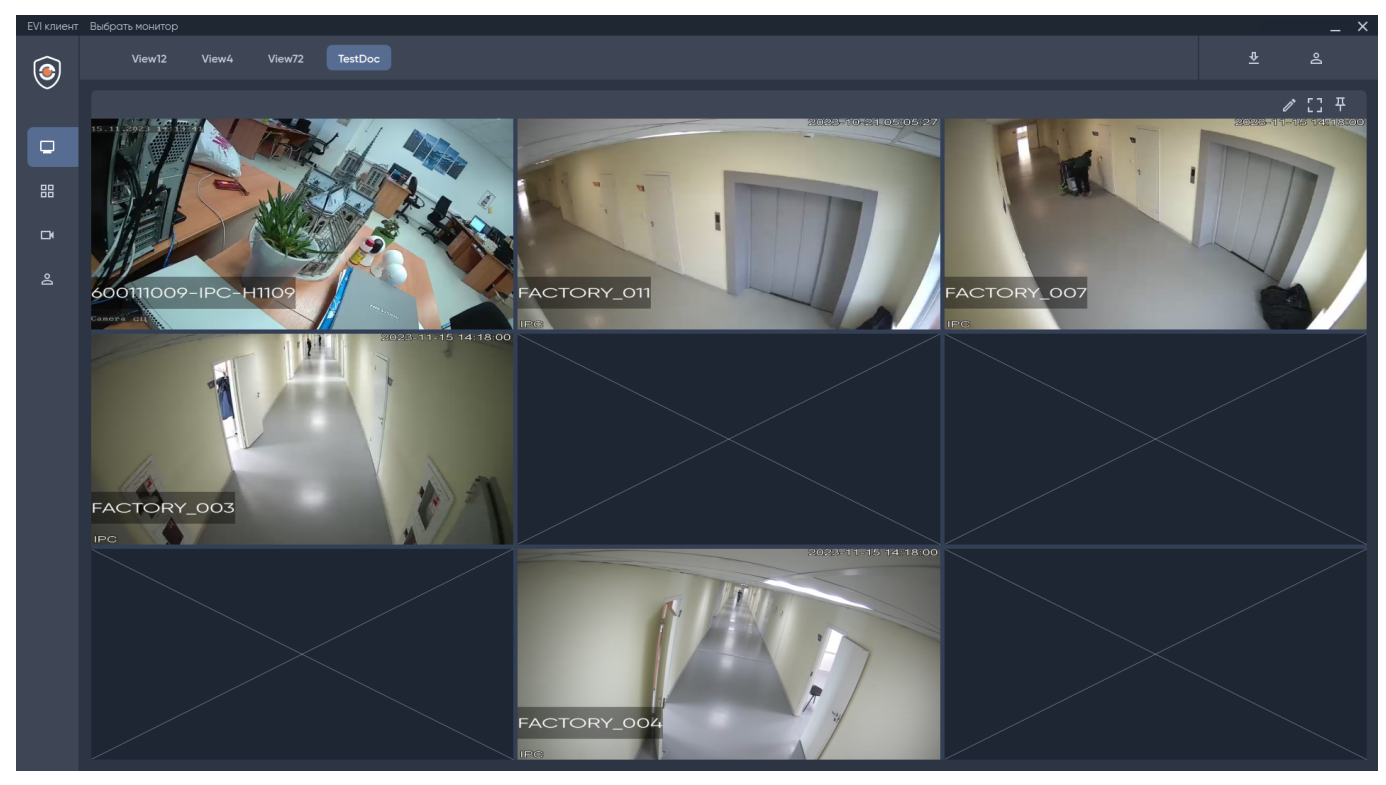

Для перемещения камер в виде нажмите и удерживайте левой кнопкой мыши по камере, а затем перетащите ее в любую ячейку в виде.  $\bullet$ 

#### <span id="page-35-0"></span>2.7.2 **Обозначение статусов камер в виде**

Для обозначения текущего статуса камеры существует три типа информационных заглушек.

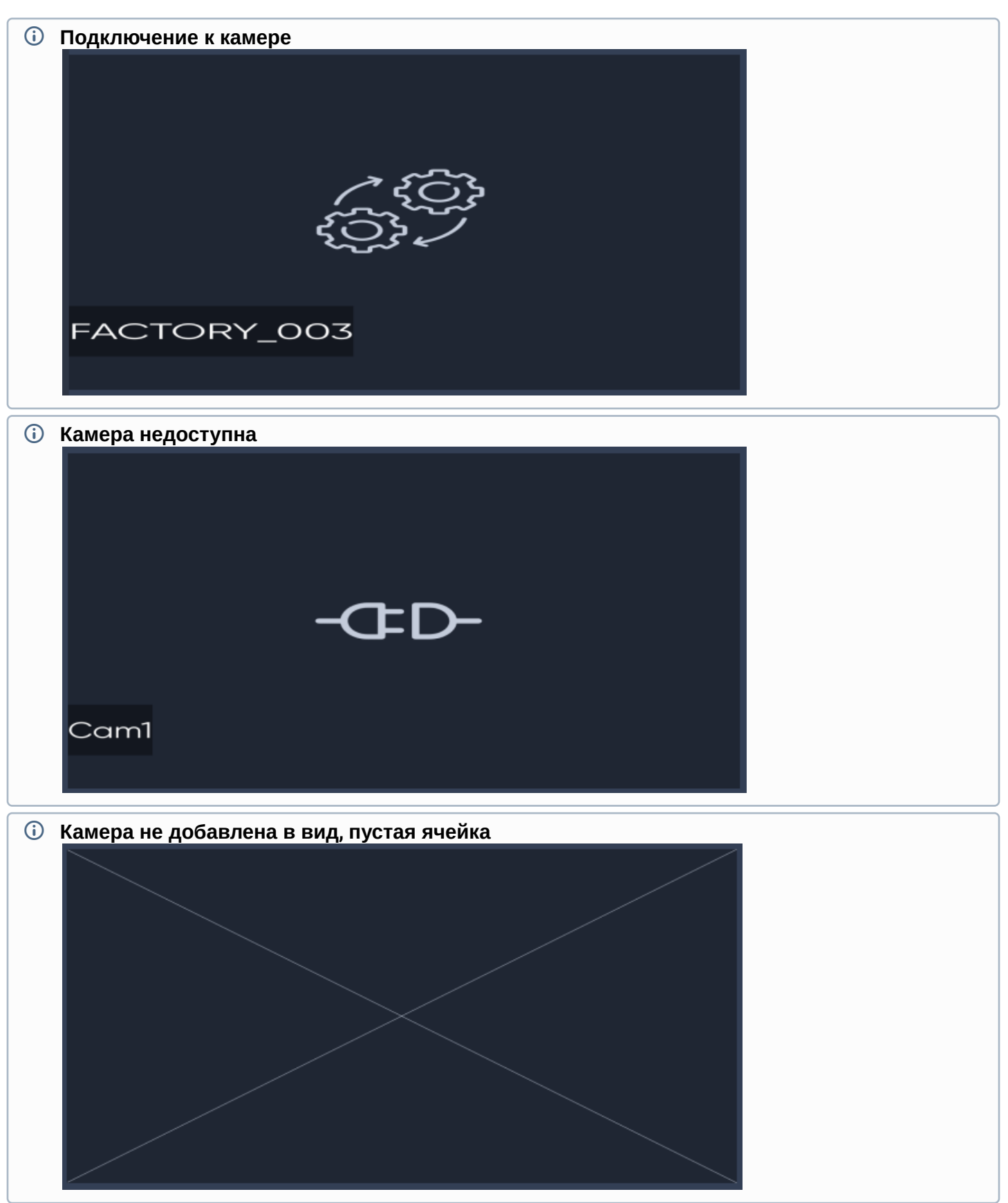

#### <span id="page-36-0"></span>2.7.3 **Редактирование вида**

Для редактирования вида нажмите на имя вида.

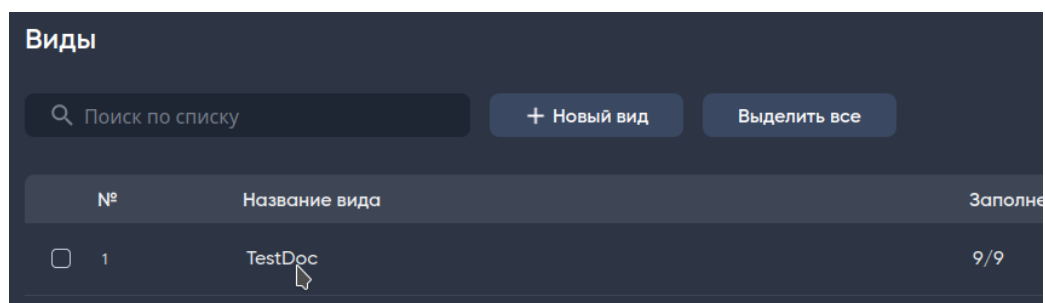

Также редактирование вида доступно через **три точки** в правом углу экрана.

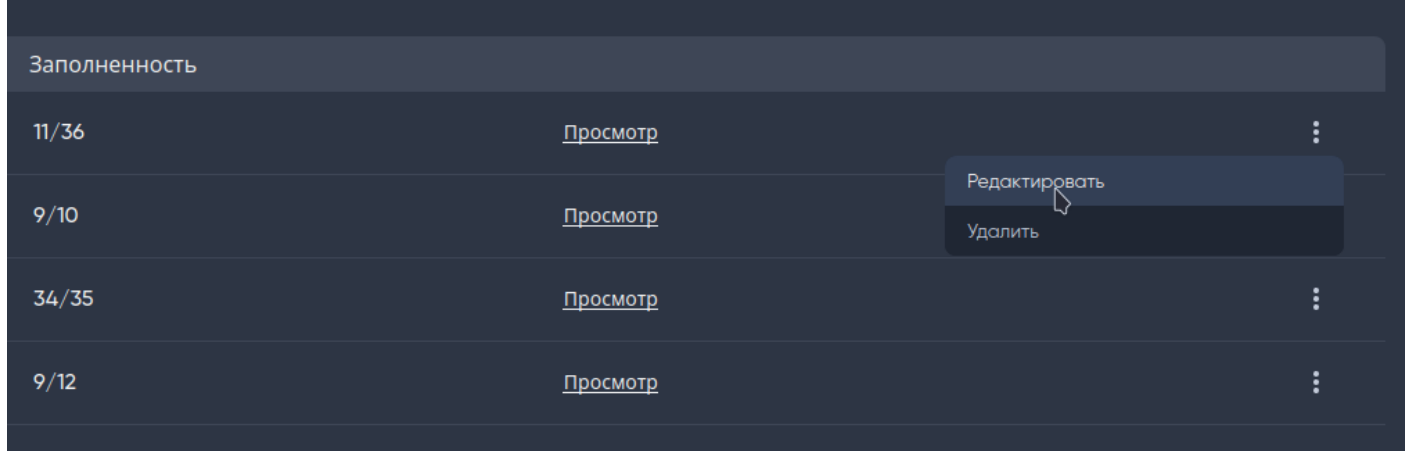

#### <span id="page-36-1"></span>2.7.4 Быстрое редактирование вида

Для быстрого доступа к редактированию нажмите на иконку карандаша в правой части экрана — **Редактировать вид.**

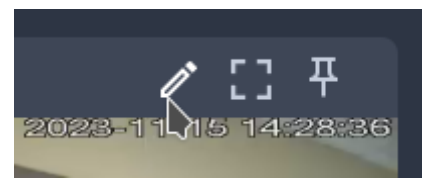

Под ролью **Охрана** быстрое редактирование недоступно.

#### <span id="page-37-0"></span>2.7.5 Удаление вида

Для удаления вида нажмите на три точки в правом углу экрана и выберите пункт **Удалить**.

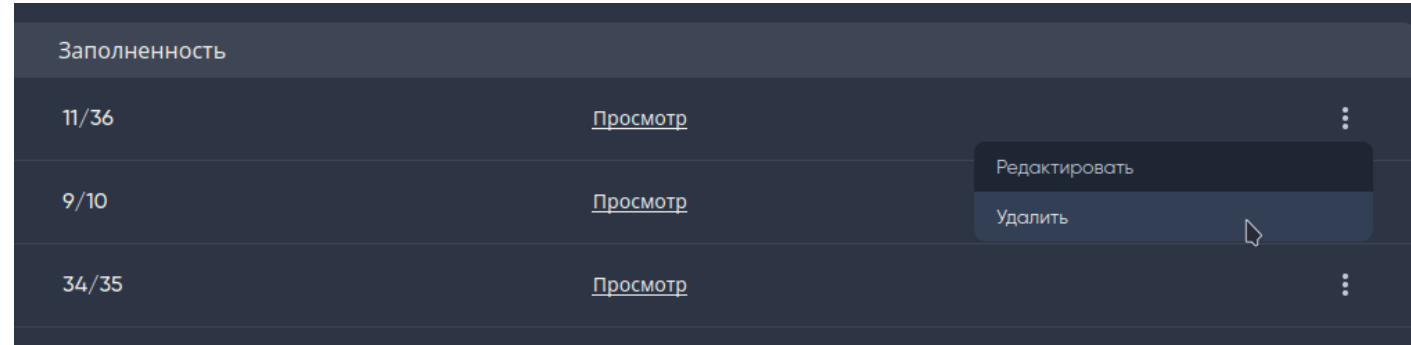

#### <span id="page-37-1"></span>2.7.6 Поиск вида

Для поиска используйте поле ввода **Поиск по списку** в верхней части экрана.

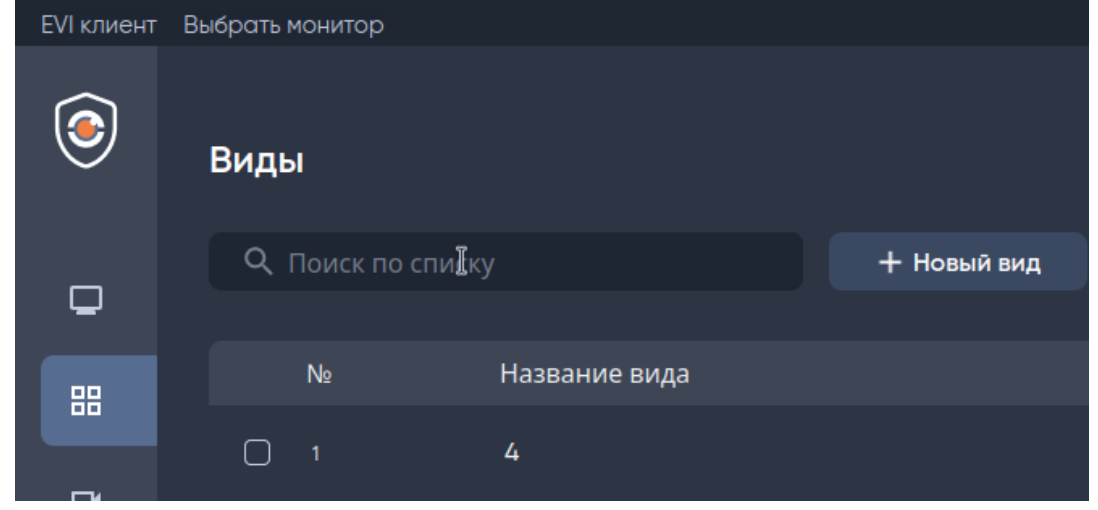

Поиск осуществляется по названию вида сразу же после ввода текста. Критерий поиска — любое совпадение по содержание символов в слове.

#### <span id="page-38-0"></span>2.7.7 Контекстное меню

Контекстное меню доступно по нажатию правой кнопкой мыши по камере.

**Редактировать камеру** — быстрый переход к редактированию настроек выбранной камеры.

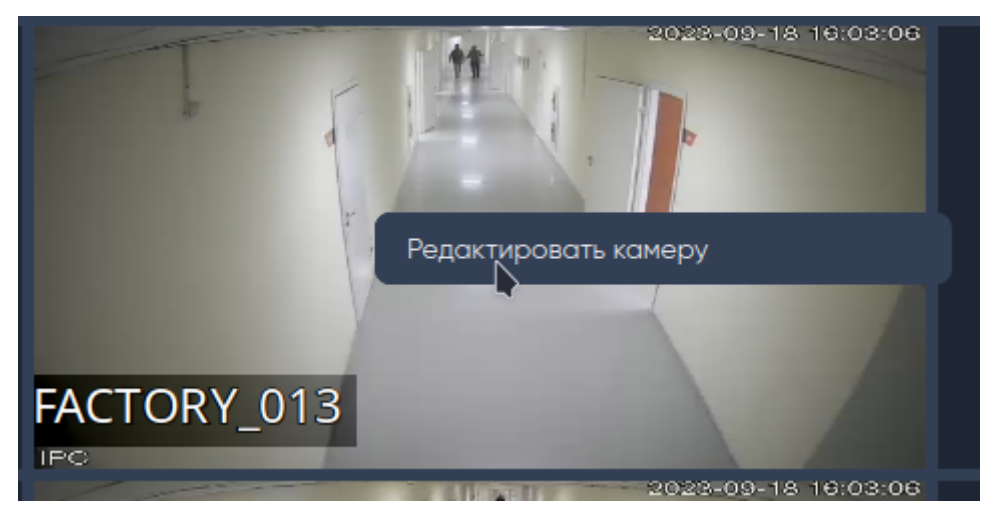

**Вызов контекстного меню не работает на пустых ячейках в виде - камера должна быть** добавлена в ячейке вида.

#### <span id="page-38-1"></span>2.7.8 Навигация между видами

Для навигации между видами доступна панель с названиями видов, расположенная в верхней части экрана.

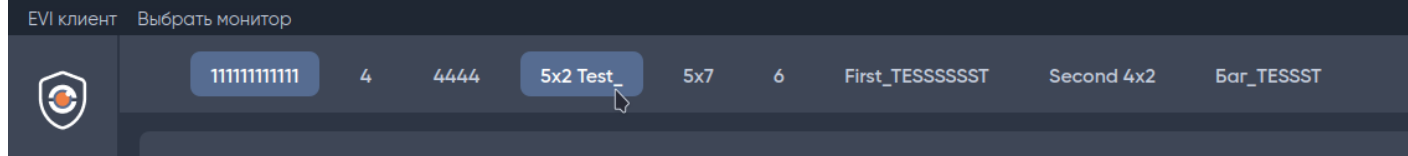

# <span id="page-39-0"></span>2.8 Работа с архивом

#### <span id="page-39-1"></span>2.8.1 Просмотр архива

Для перехода к просмотру записанных видеозаписей нажмите левой кнопкой мыши по камере.

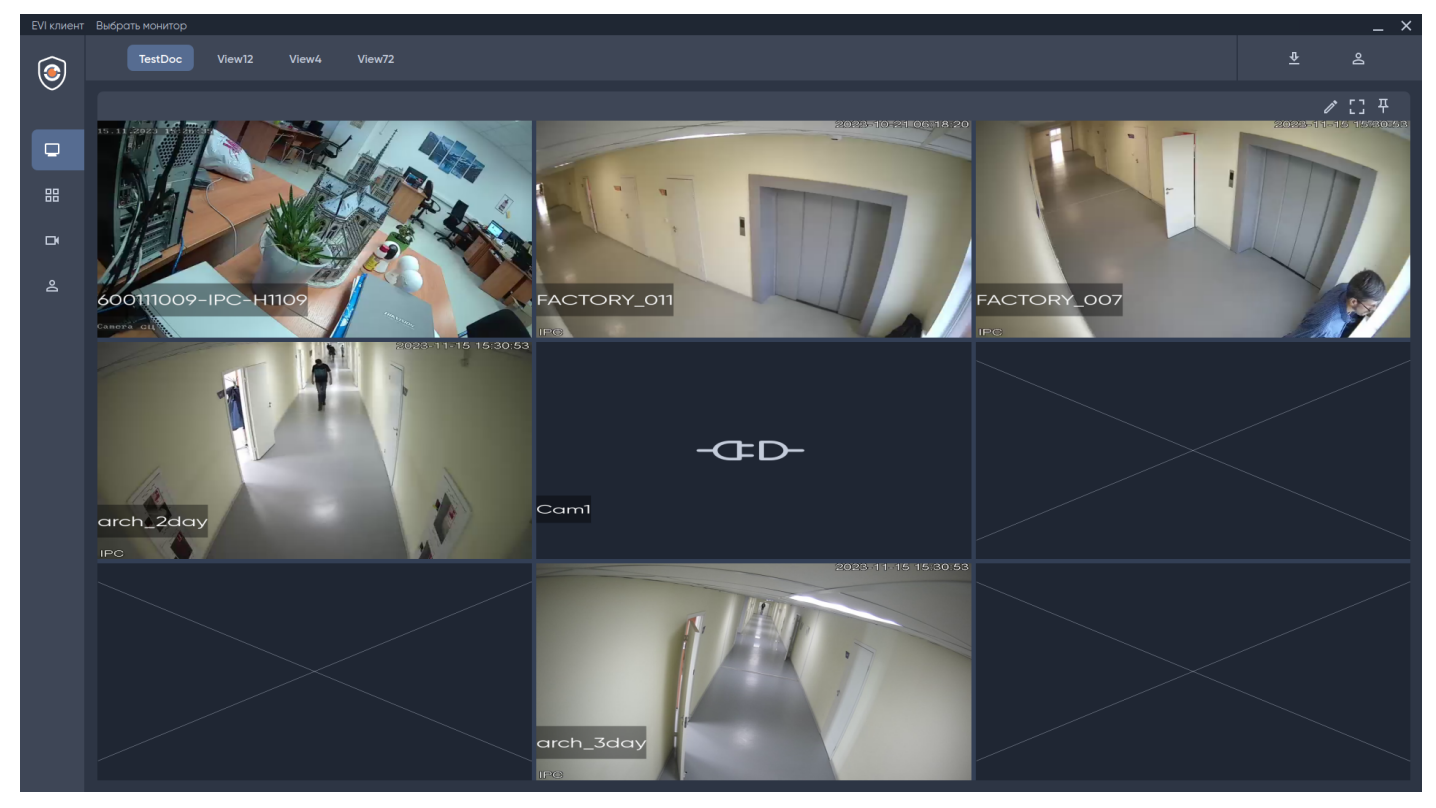

Изображение с камеры откроется на весь экран, станет доступна навигация по архиву.

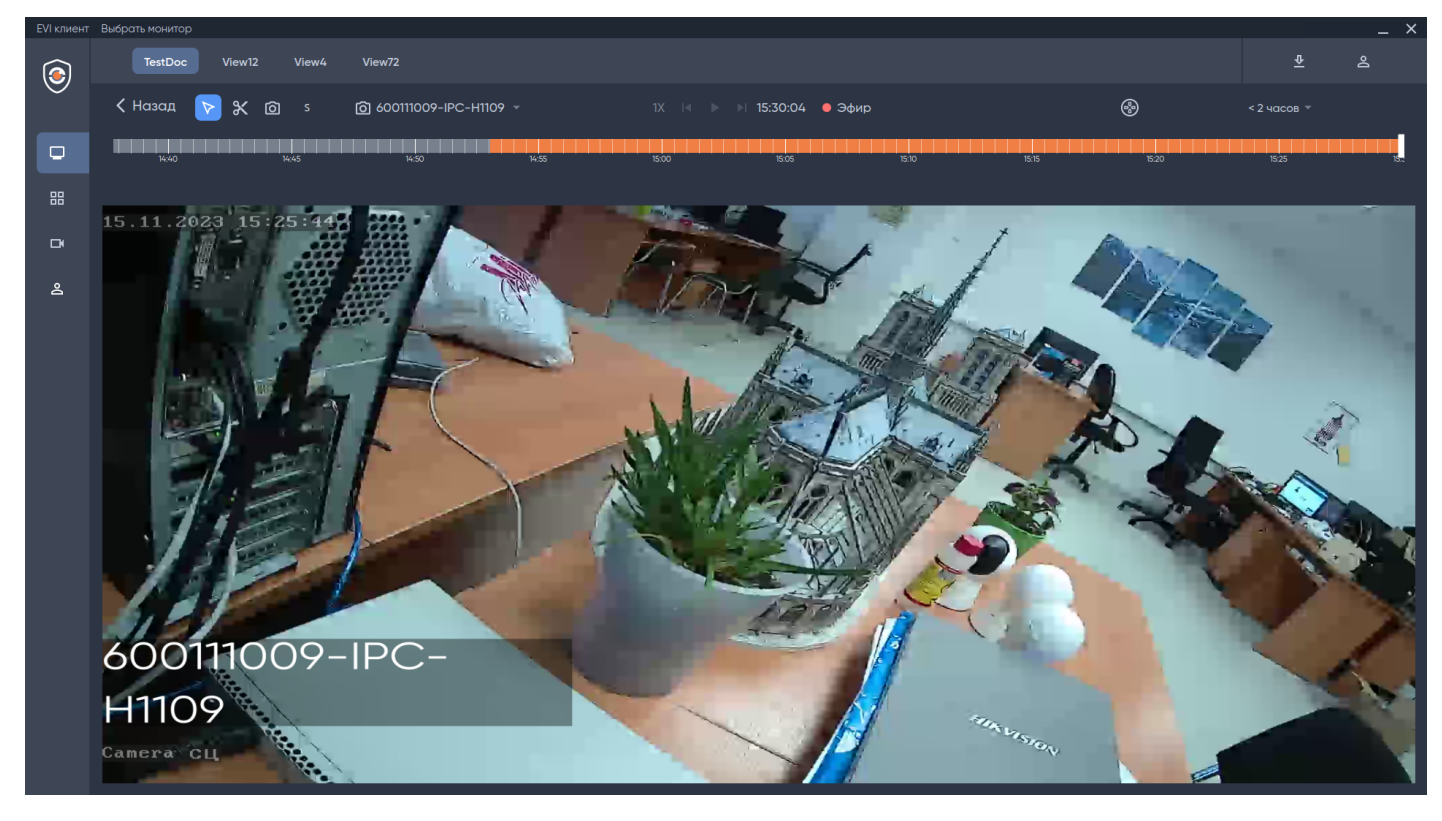

#### *2.8.1.1 Тип архива на таймлайне*

Ниже перечислены виды записи и как они отображаются на таймлайне.

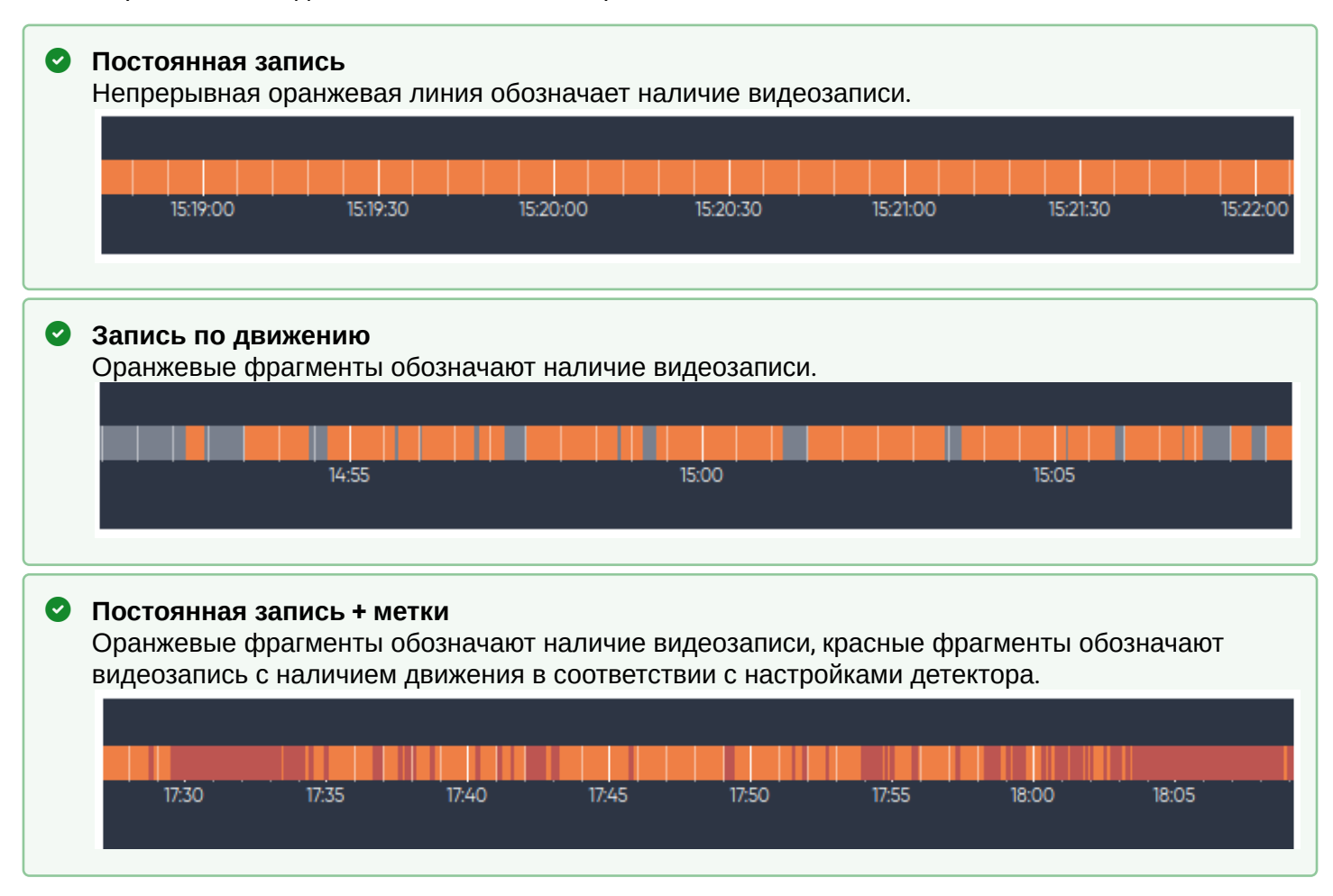

#### <span id="page-40-0"></span>2.8.2 Навигация по архиву

Элементы навигации слева направо:

- **Назад** выход из режима просмотра архива;
- **Курсор** режим курсора для навигации по таймлайну;
- **Сохранить фрагмент** режим курсора для выделения отрезка, чтобы сохранить видео;
- **Скриншот** сохранение изображения из эфира или архива;
- **S**  пропуск кадров на скорости (при включении скорости воспроизведения. Переход только по ключевым кадрам. Экспериментальная функция);
- **Быстрое переключение камер** переключение между камерами;
- **Скорость воспроизведения** выбор скорости воспроизведения архива: 0.5x, 1x, 2x, 4x, 8x, 16x, 32x;
- **Предыдущее событие** переход на предыдущий фрагмент записи;
- **Пауза/Смотреть** единая кнопка для паузы и воспроизведения архива;
- **Следующее событие** переход к следующему фрагменту записи;
- **Время** текущее время в плеере;
- **Эфир** кнопка для перехода из архива к прямой трансляции;
- **PTZ** кнопка для вызова панели управления камерой по ONVIF;
- **День** масштаб таймлайна.

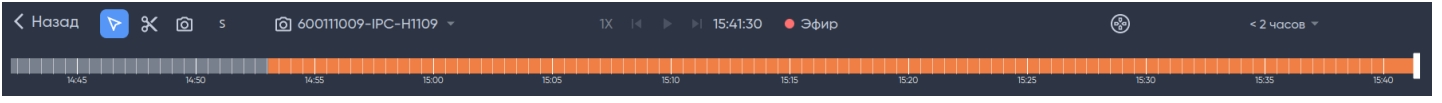

#### <span id="page-41-0"></span>2.8.3 Сохранение видеозаписи

Выберите инструмент **Сохранить фрагмент** в панели инструментов над таймлайном.

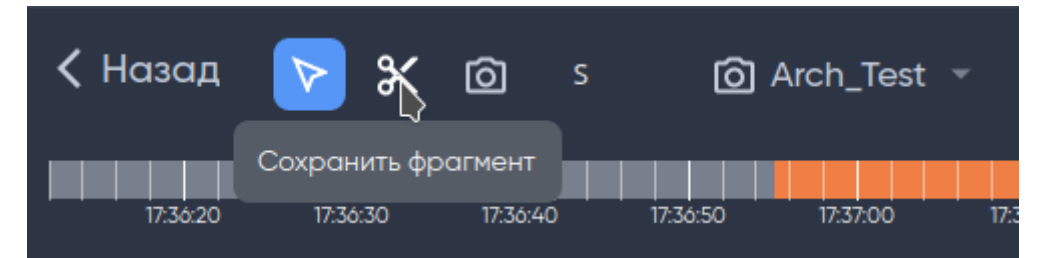

При наведении на таймлайн курсор станет синим. Отметьте на таймлайне начало и конец для сохранения, нажмите на надпись **Сохранить** в нижней части экрана.

Сохранение возможно только в пределах одного отрезка/фрагмента видео.

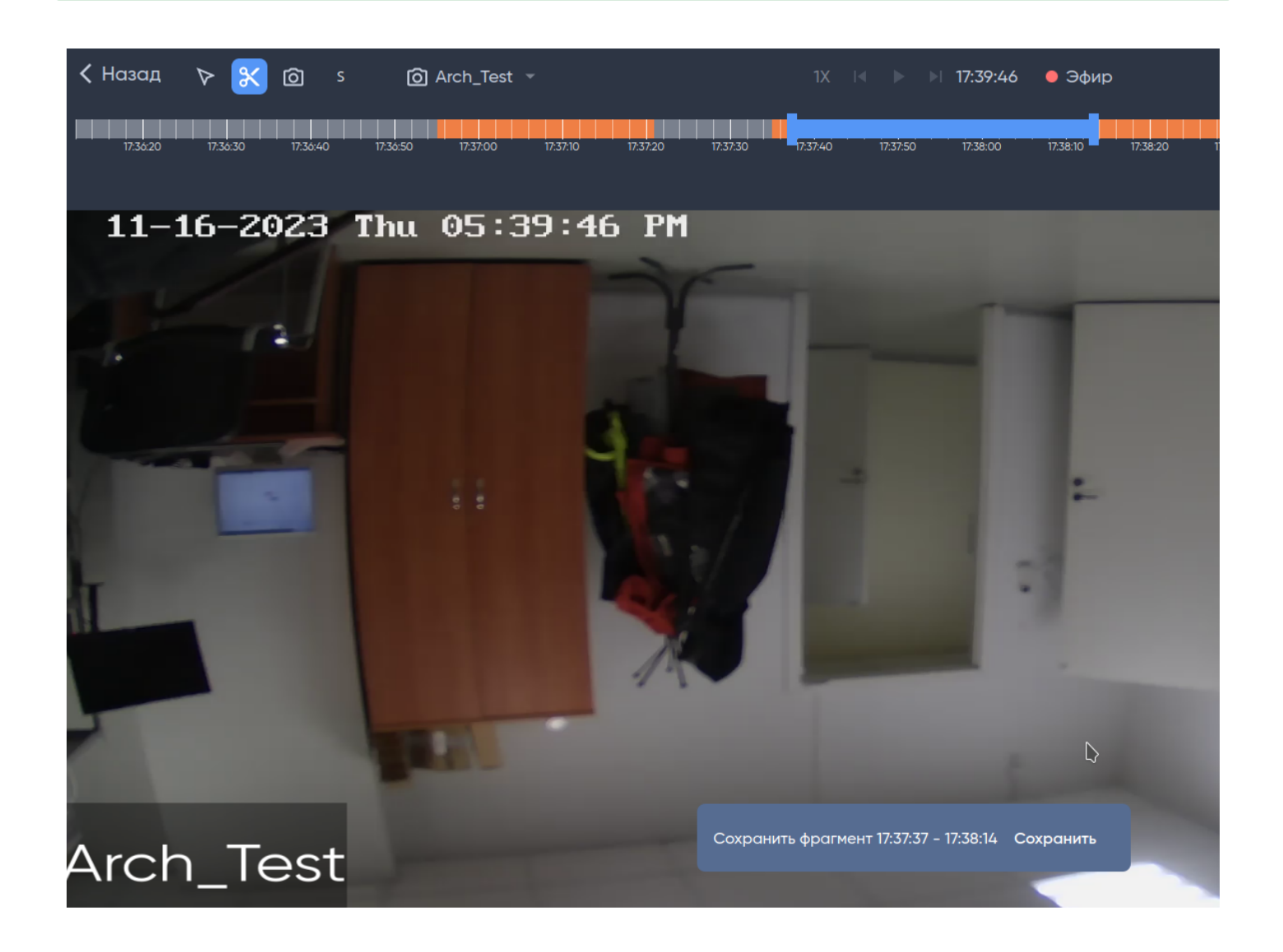

История загрузок за активную сессию хранится в окне загрузок.

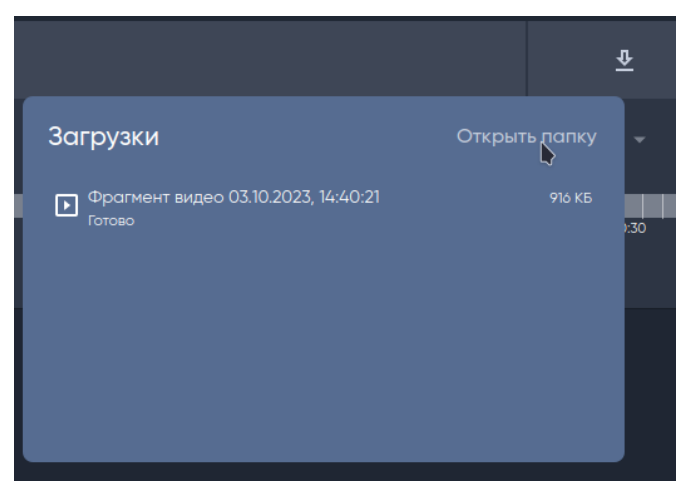

По умолчанию все видео и изображения сохраняются в папку **Downloads/Загрузки** на компьютере, где установлен клиент.

#### <span id="page-42-0"></span>2.8.4 Сохранение изображения с камеры

Для сохранения изображения нажмите на иконку камеры в панели инструментов над таймлайном.

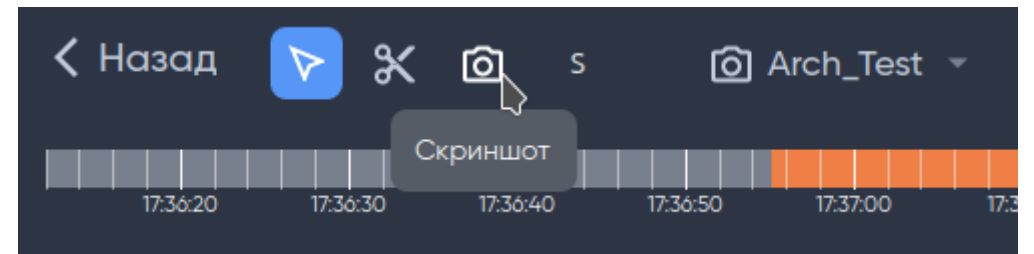

После нажатия появится сообщение в нижней части экрана о сохранении изображения.

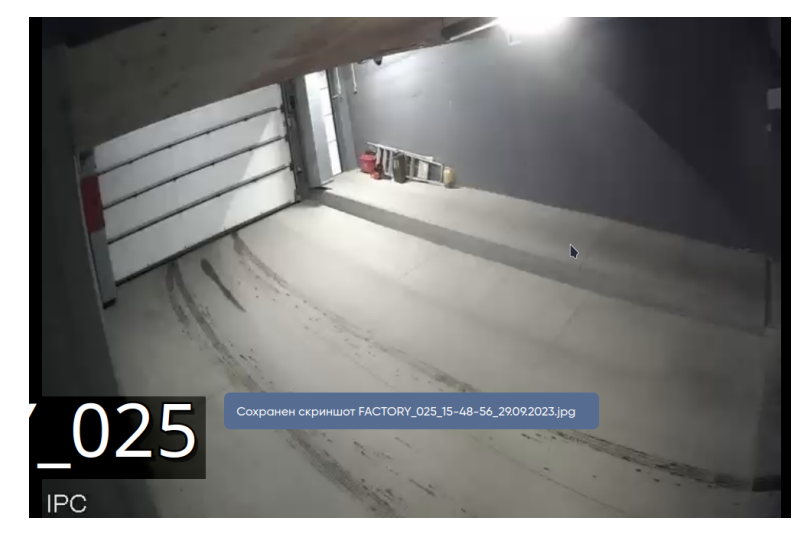

#### <span id="page-43-0"></span>2.8.5 Переключение камер из архива

Находясь в режиме просмотра архива камеры нажмите на название вашей камеры, после выберите из списка камеру, на которую хотите переключиться.

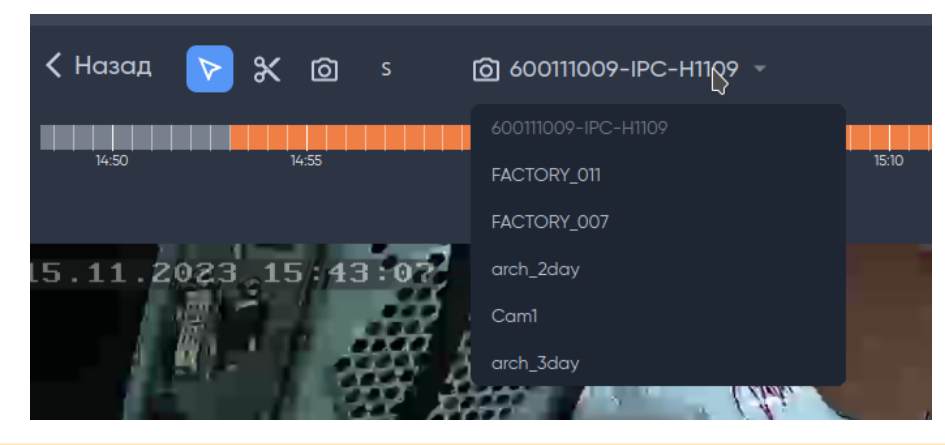

В списке отображаются только те камеры, которые относятся к виду.

#### <span id="page-43-1"></span>2.8.6 Переход в полноэкранный просмотр камер

Для перехода в режим полноэкранного просмотра камер нажмите клавишу Enter на клавиатуре или на иконку в правом верхнем углу панели вида.

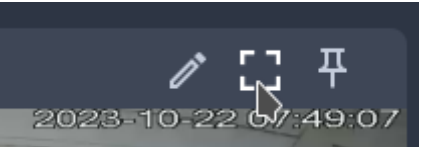

После нажатия все камеры из текущего вида откроются на весь экран монитора, для выхода из этого режима используйте клавишу ESC на клавиатуре.

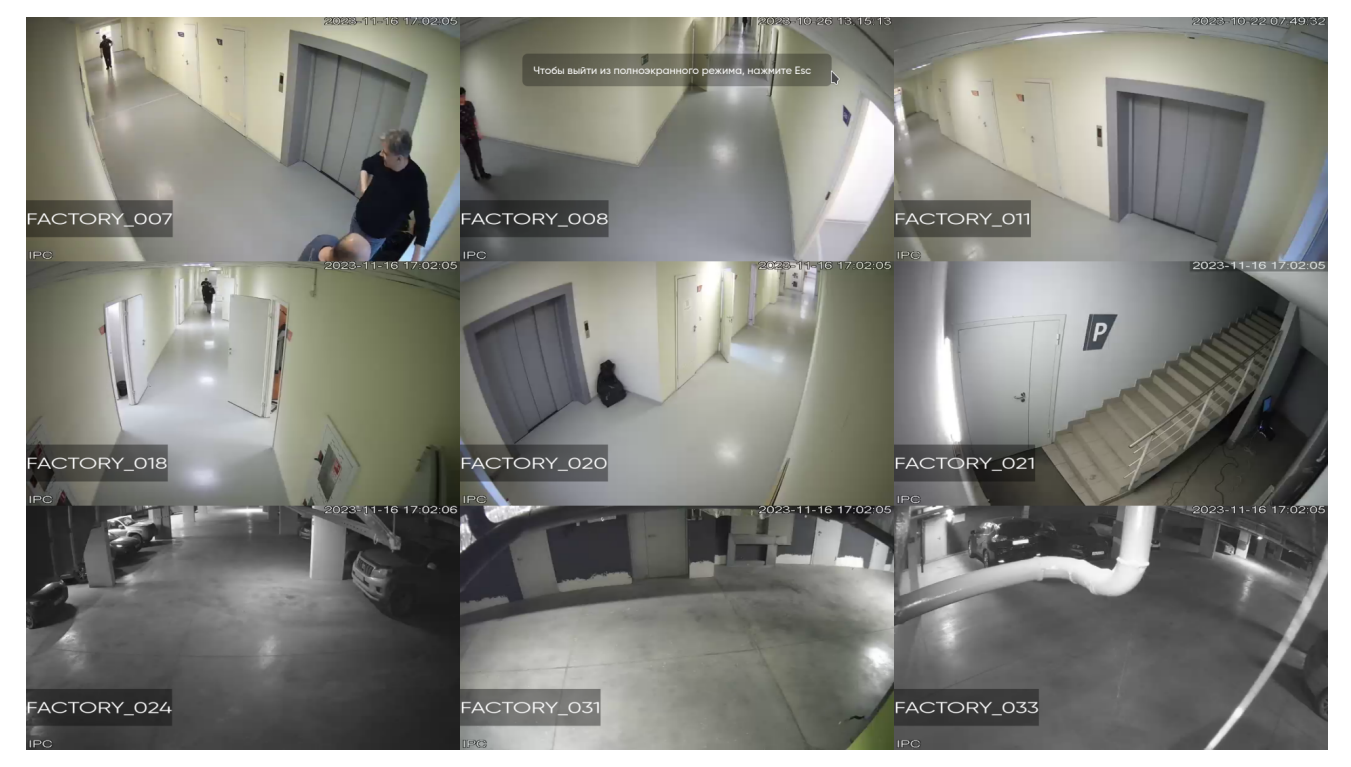

#### <span id="page-44-0"></span>2.8.7 Выбор монитора

Программа имеет возможность переноса основного окна на другие мониторы, а также открепление вкладки с видеокамерами на другой монитор.

#### **Изменение размера окна**

В программе **не предусмотрено** изменение размера окон, а также перемещение окна через удержание левой кнопкой мыши за системную панель приложения.

Чтобы перенести основное окно программы на другой монитор нажмите на кнопку **Выбрать монитор.**

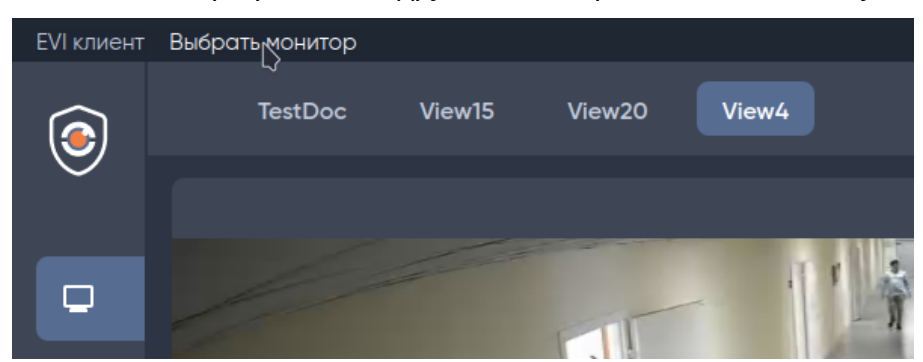

Отобразится список доступных мониторов для перемещения окна программы.

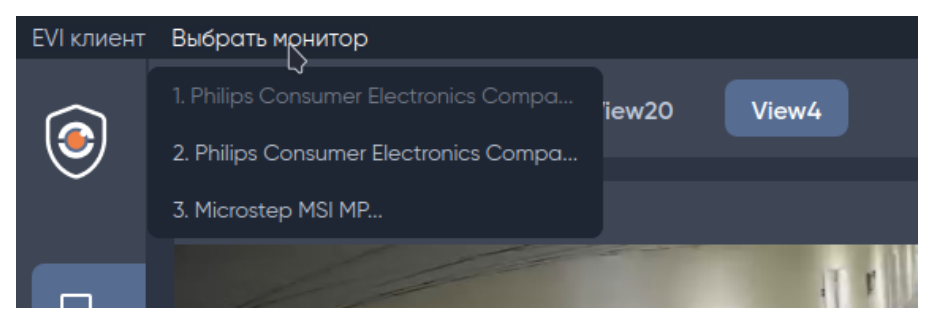

На доступных экранах отобразятся их порядковые номера.

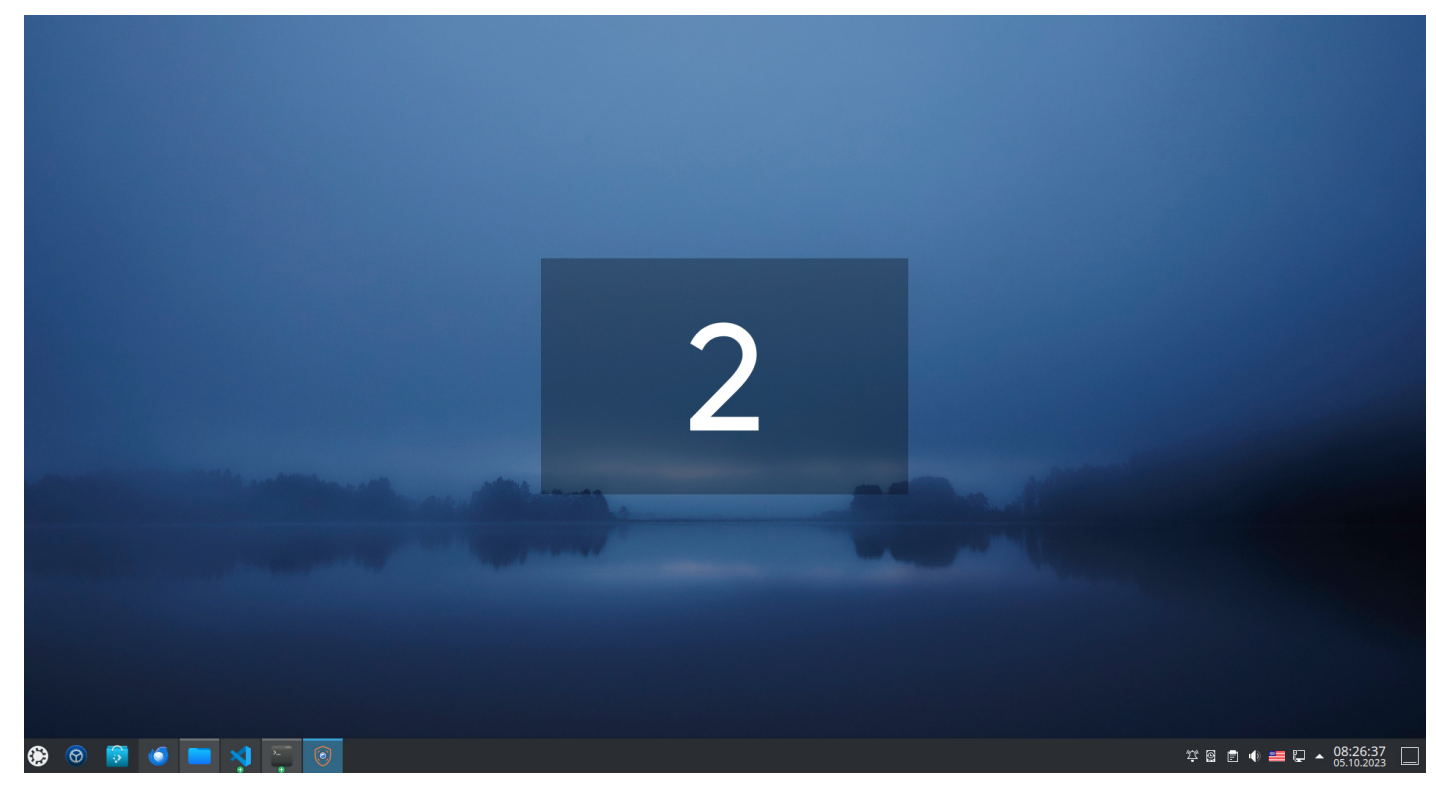

После выбора монитора окно программы переместится.

### <span id="page-45-0"></span>2.8.8 Открепление вида

Чтобы вынести вид с камерами нажмите на иконку **Открепить вид**.

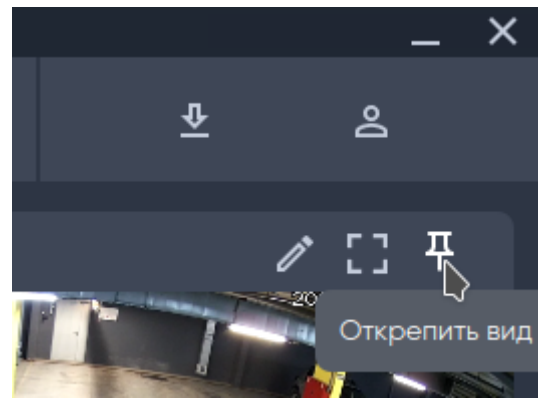

Выберите из списка желаемый монитор. После выбора монитора вид переместится.

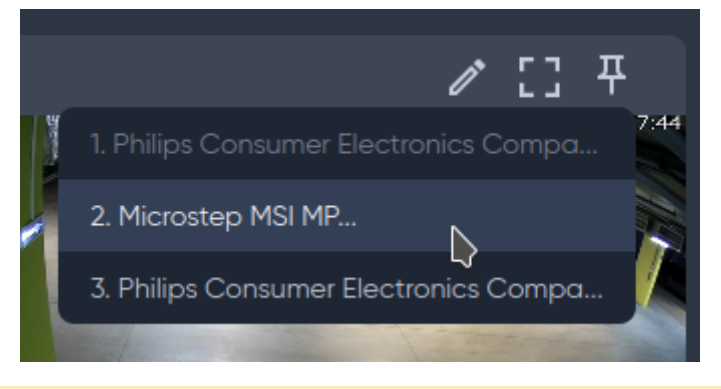

У пользователя с ролью **Охрана** иконка карандаша (быстрое редактирование) отсутствует.

#### <span id="page-46-0"></span>2.9 Информация о лицензии

**А** Установка лицензии описана в разделе «Установка лицензии» в [Руководстве](https://docs.eltex-co.ru/pages/viewpage.action?pageId=443187695) [EVI Perimeter Server](https://docs.eltex-co.ru/pages/viewpage.action?pageId=443187695).

Информация о лицензии доступна в окне с информацией о пользователе через нажатие левой кнопкой мыши по иконке пользователя.

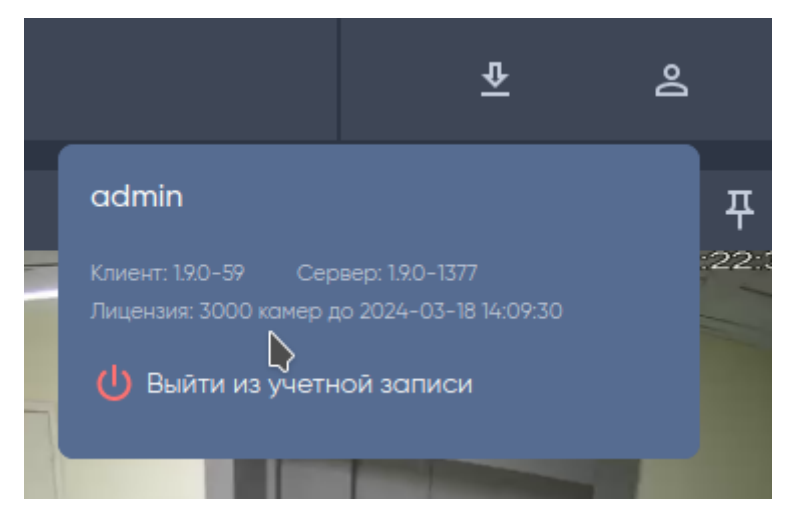

#### <span id="page-46-1"></span>2.10 Смена пользователя

Для смены учетной записи нажмите на иконку пользователя.

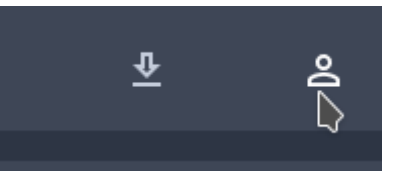

После выберите пункт **Выйти из учетной записи.**

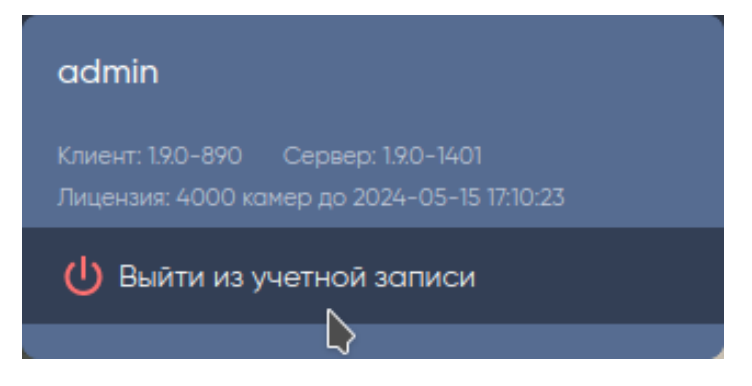

Подтвердите действие, нажав кнопку **Сменить.**

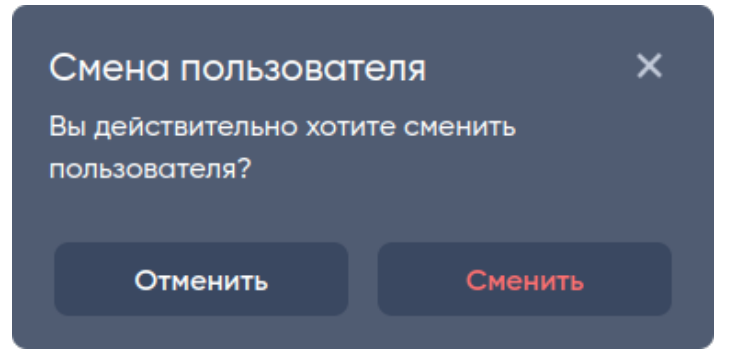

После нажатия отобразится окно авторизации.

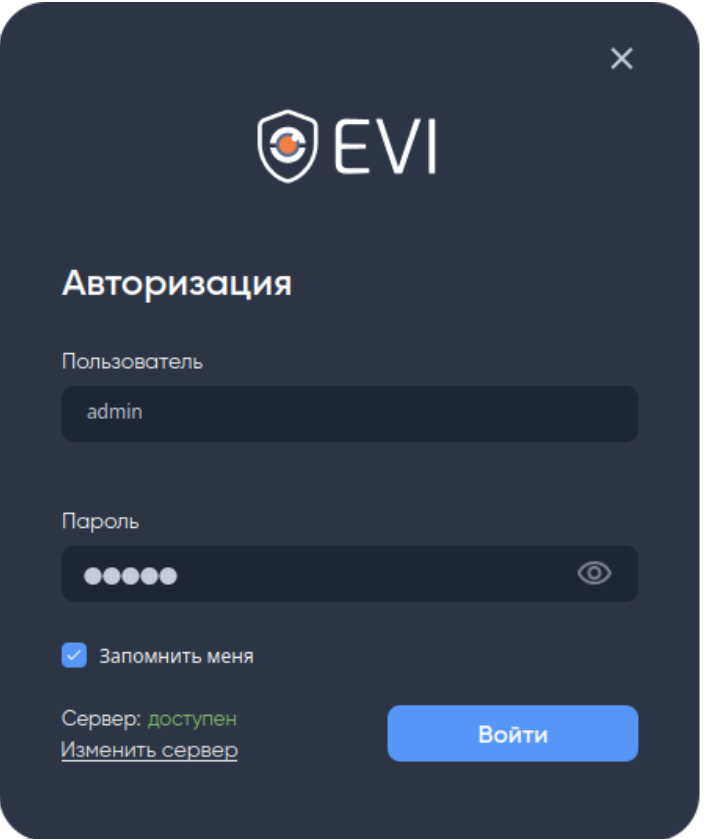

#### <span id="page-47-0"></span>2.11 Закрытие программы

Для закрытия программы нажмите на иконку крестика в верхнем правом углу окна.

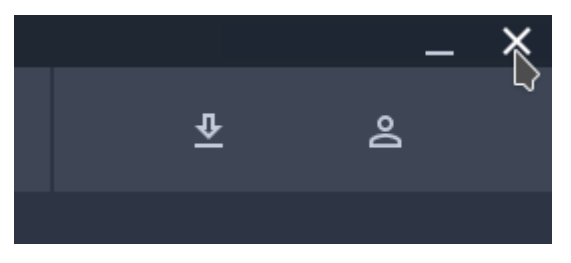

# ТЕХНИЧЕСКАЯ ПОДДЕРЖКА

Для получения технической консультации по вопросам эксплуатации оборудования ООО «Предприятие «ЭЛТЕКС» Вы можете обратиться в Сервисный центр компании:

Форма обратной связи на сайте: <https://eltex-co.ru/support/>

Servicedesk: [https://servicedesk.eltex-co.ru](https://servicedesk.eltex-co.ru/)

На официальном сайте компании Вы можете найти техническую документацию и программное обеспечение для продукции ООО «Предприятие «ЭЛТЕКС», обратиться к базе знаний или оставить интерактивную заявку:

Официальный сайт компании:<https://eltex-co.ru/>

База знаний:<https://docs.eltex-co.ru/display/EKB/Eltex+Knowledge+Base>

Центр загрузок: [https://eltex-co.ru/support/downloads](https://eltex-co.ru/support/downloads/)